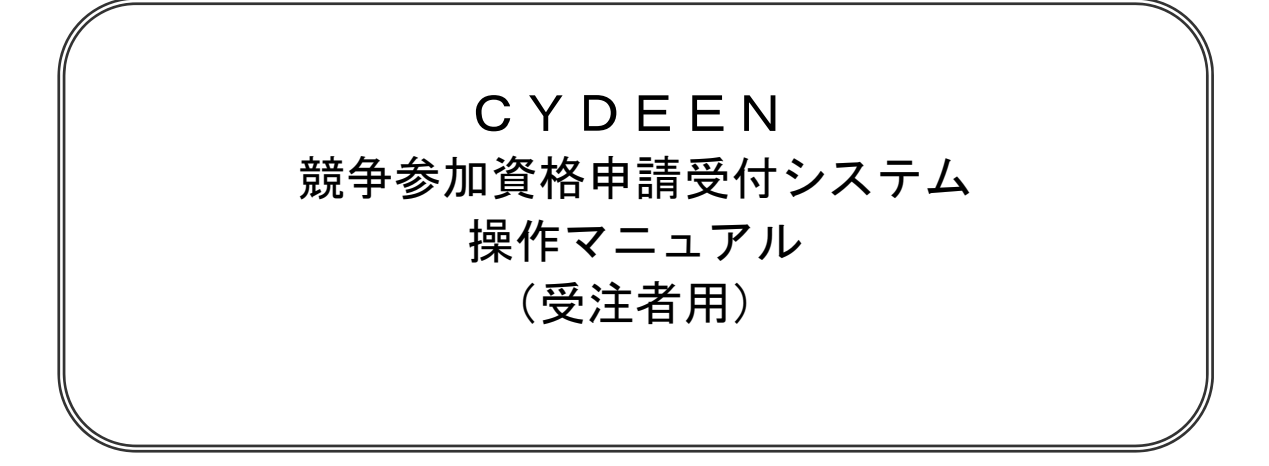

# 目次

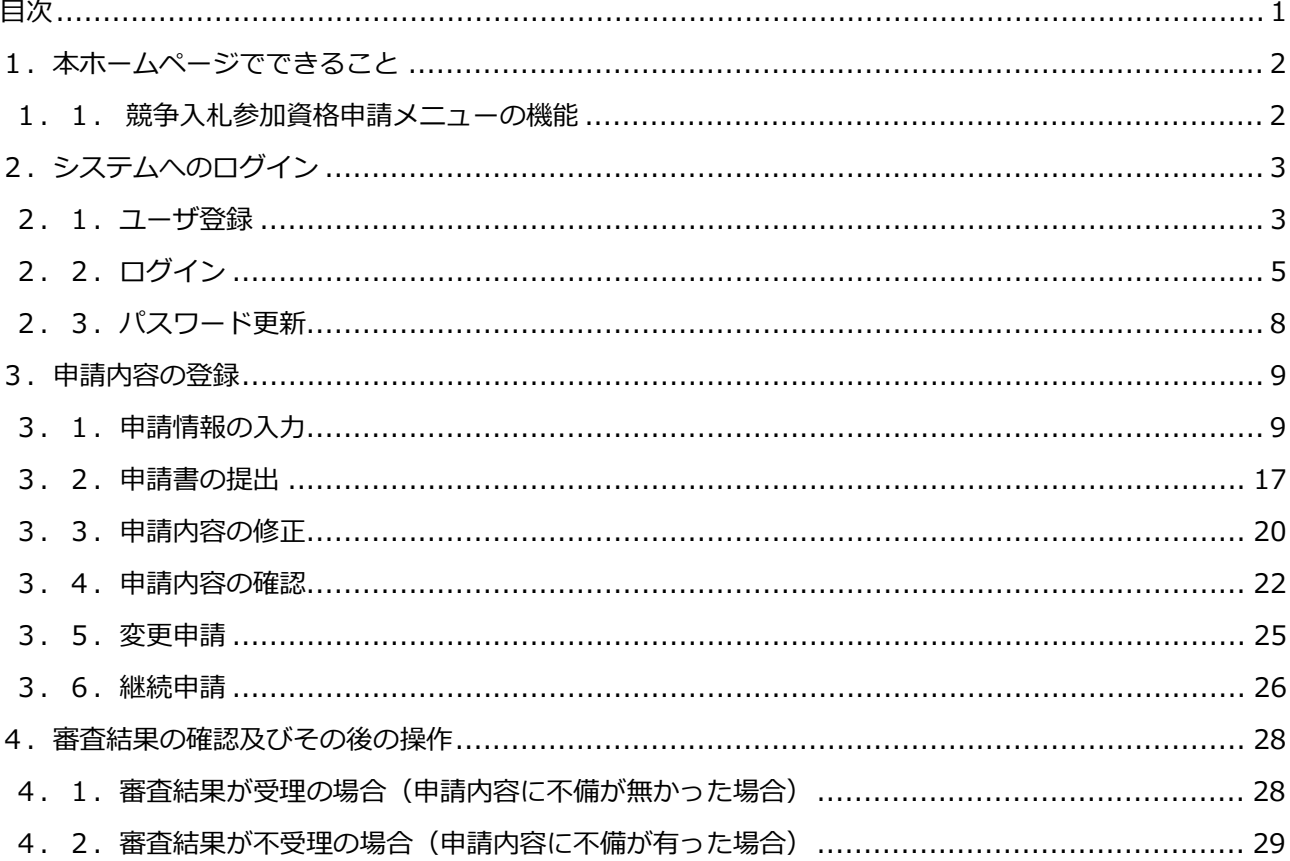

### 1.本ホームページでできること

#### 競争⼊札参加資格申請メニューで利⽤できる機能を説明します。

### 1. 1. 競争入札参加資格申請メニューの機能

① ユーザ登録

本システムで利⽤いただくユーザの登録をすることができます。

② ログイン

 ユーザ登録後、送付された仮パスワードをもってログインし、新規申請・修正・変更及び登録内容の 確認をすることができます。

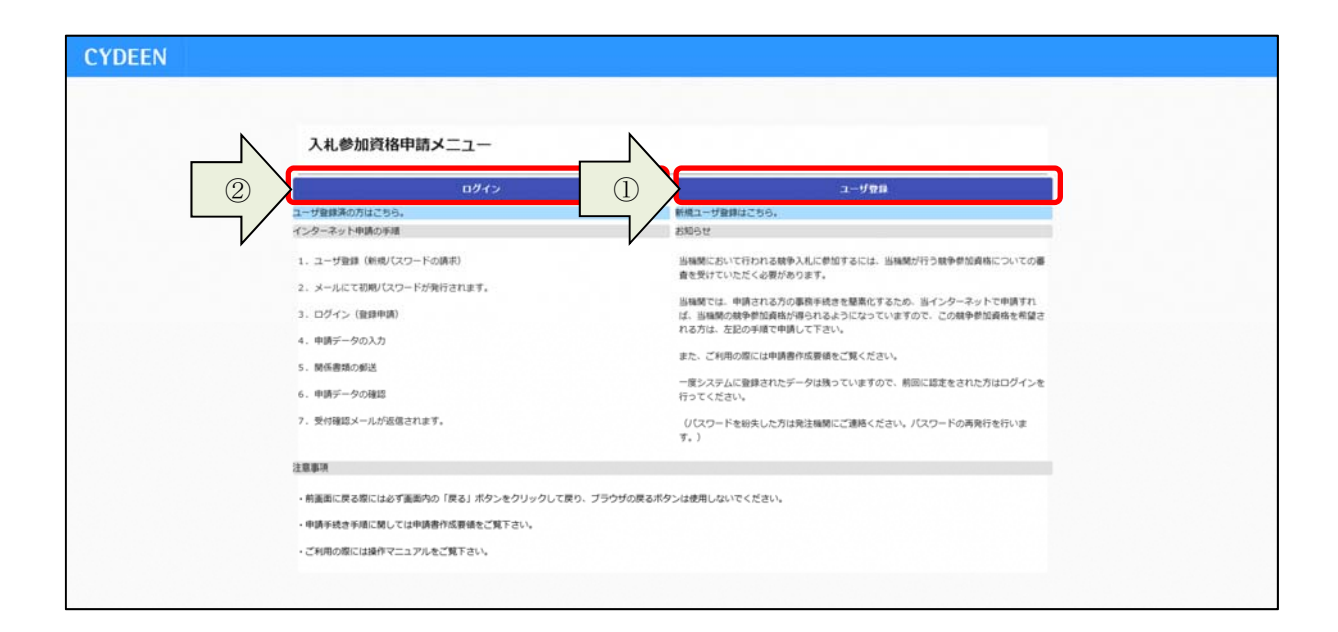

## 2.システムへのログイン

競争入札参加資格申請受付システムへのユーザ登録方法及びログイン方法を説明します。

### 2.1.ユーザ登録

本システムを初めてご利用になる場合は、ユーザ登録が必要となります。ユーザ登録は建設工事、建設 コンサル、物品・役務それぞれで必要です。 1) 入札参加資格申請メニューの「ユーザ登録」ボタンをクリックします。 **CYDEEN** 入札参加資格申請メニュー  $\bigcirc$  $09<sub>1</sub>$ 1–VQR ユーザ発録済の方はこち インターネット中請の手端 **お知らせ** 1. ユーザ登録 (新規パスワードの講求) 当職関において行われる競争入札に参加するには、当職関が行う競争参加資格についての審<br>査を受けていただく必要があります。 2. メールにて初期パスワードが発行されます。 当極酸では、申請される方の事務手続きを簡素化するため、当インターネットで申請すれ<br>ば、当種類の競争参加資格が得られるようになっていますので、この競争参加資格を希望さ<br>れる方は、左記の手順で申請して下さい。 3. ログイン (登録申請) 4. 申請データの入力 また、ご利用の際には申請書作成要領をご覧ください。 5. 関係書類の部送 一度システムに登録されたデータは残っていますので、前回に認定をされた方はログインを<br>行ってください。 6. 中請データの確認 7. 受付確認メールが返信されます。 UCスワードを紛失した方は発注機関にご連絡ください。パスワードの再発行を行いま<br>す。) 注意事项

·前画面に戻る際には必ず画面内の「戻る」ボタンをクリックして戻り、ブラウザの戻るボタンは使用しないでください。

- 中請手続き手順に関しては中請書作成要領をご覧下さい。 ·ご利用の際には操作マニュアルをご覧下さい。

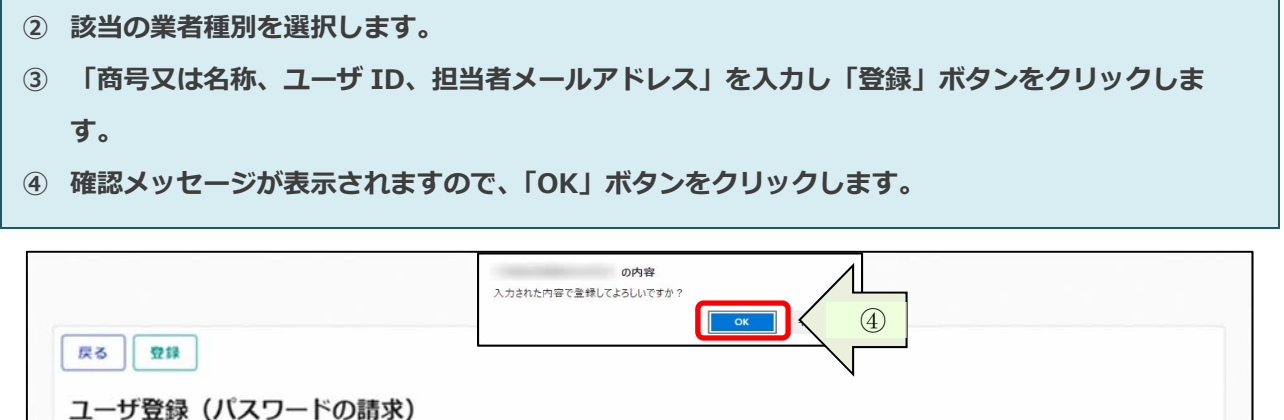

٦

Г

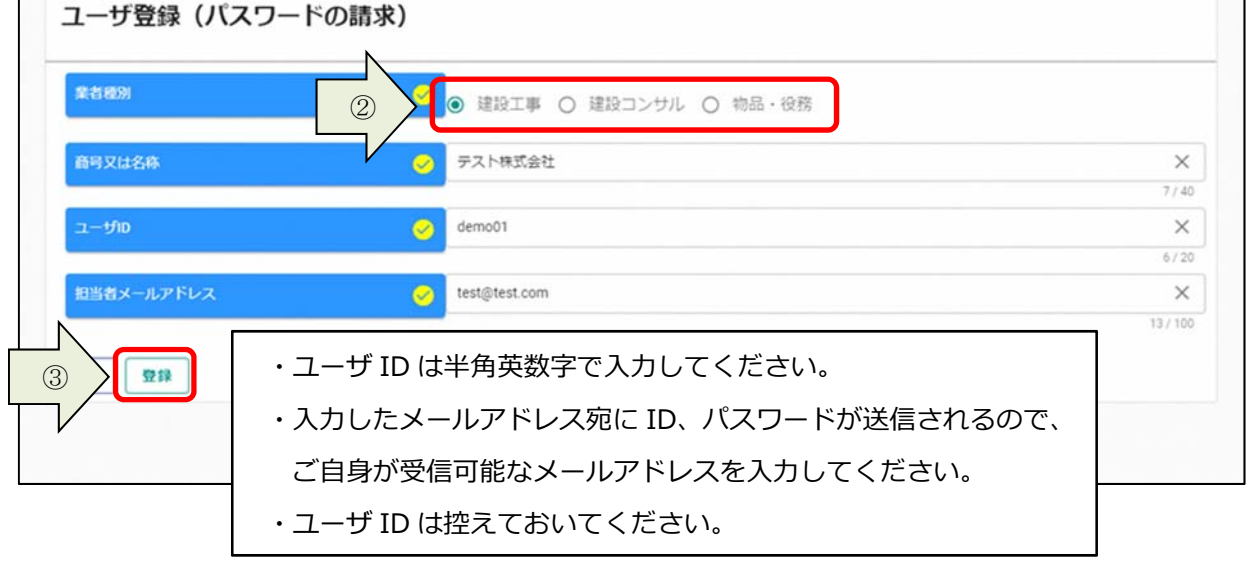

登録完了のメッセージが表示されます。 ⼊⼒したメールアドレス宛に「初期パスワード通知」のメールが送付されます。 ⑤ 「戻る」ボタンをクリックします。

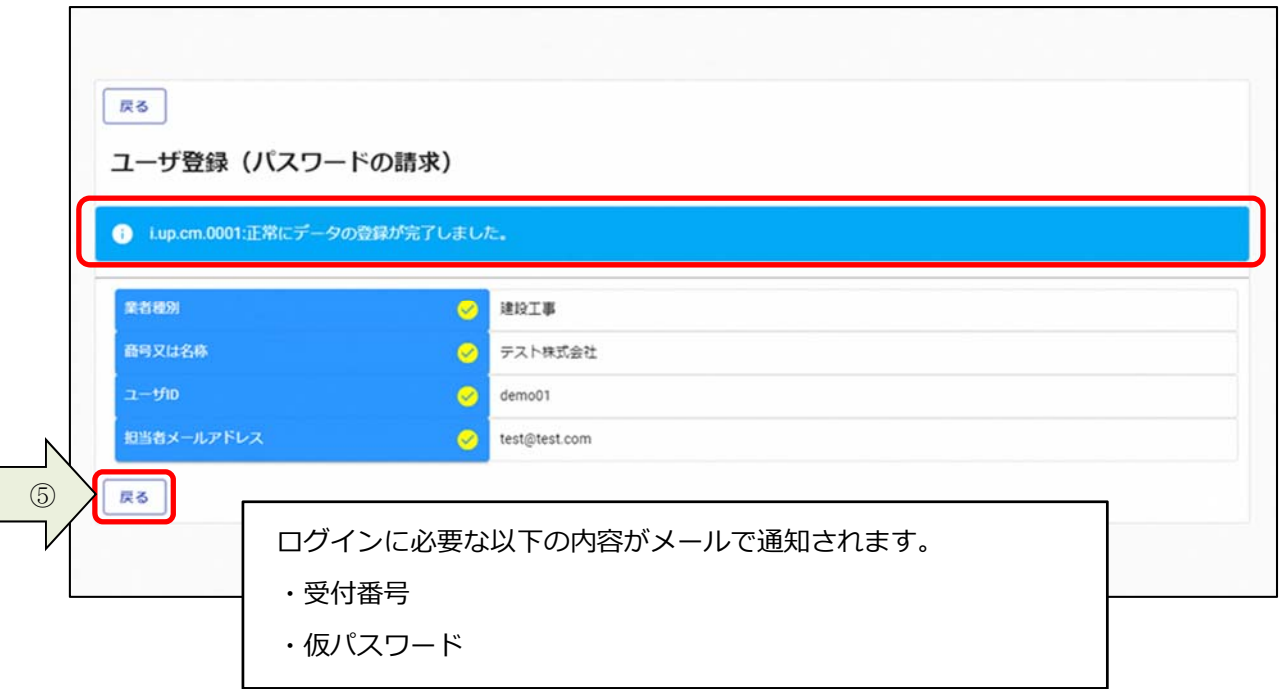

## 2.2.ログイン

① ⼊札参加資格申請メニューの「ログイン」ボタンをクリックします。

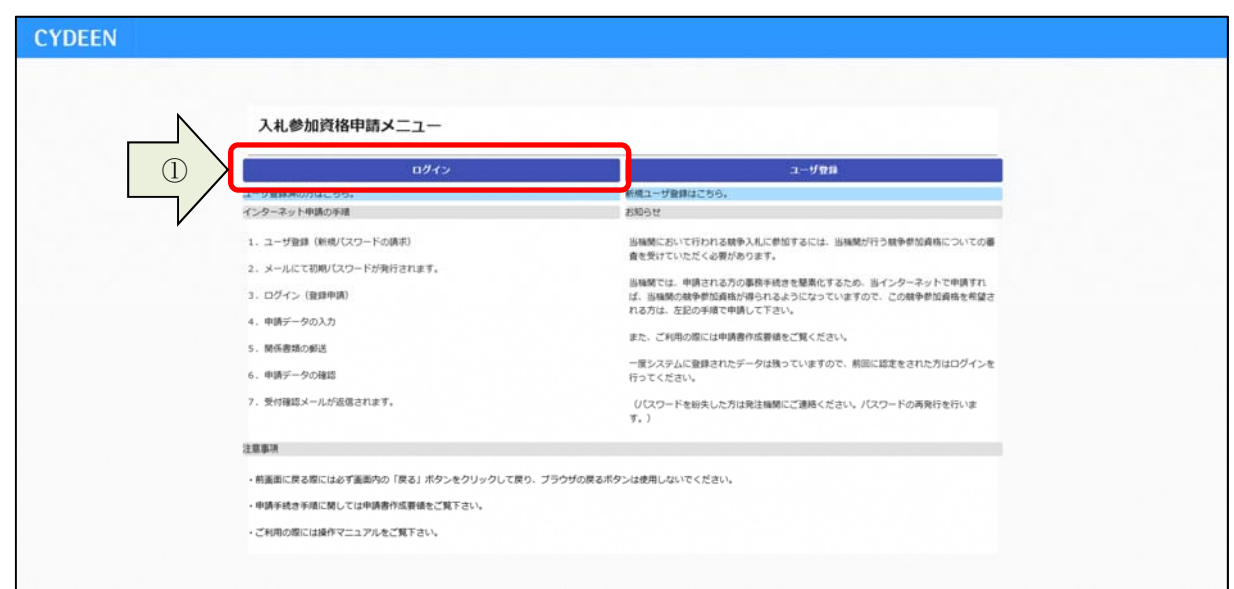

2 「受付番号、ユーザ ID、パスワード」を入力し、「ログイン」ボタンをクリックします。

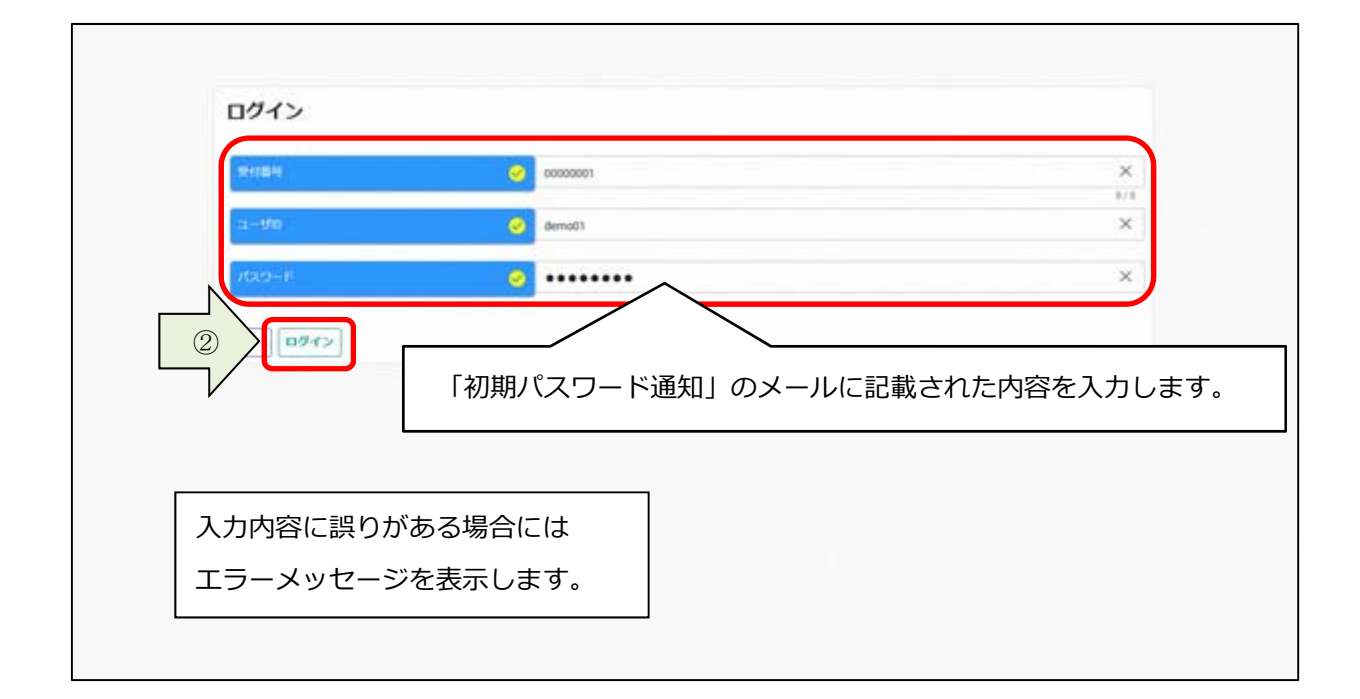

### 仮パスワードでログインした場合、パスワード更新画面が表示されます。

### 3 画面に表示されているパスワードポリシーに従って、「新パスワード、新パスワード(確認)」を入 ⼒し、「登録」ボタンをクリックします。

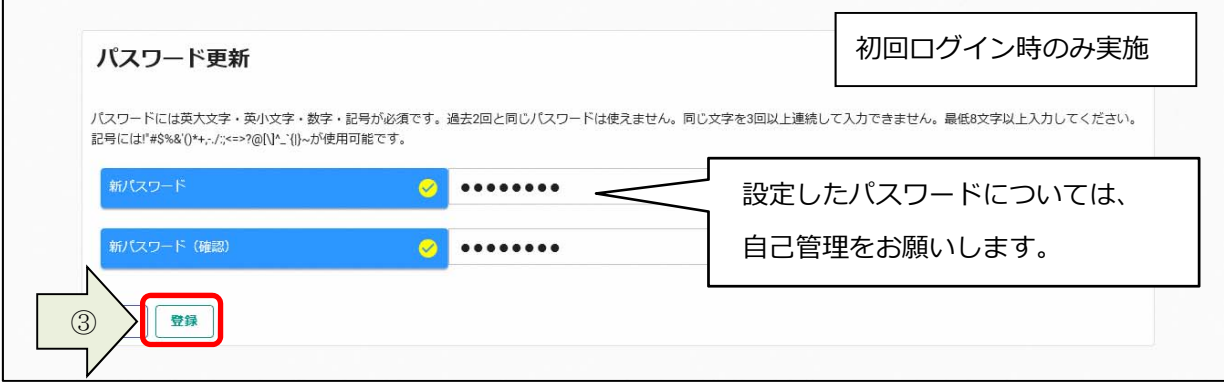

## 登録完了のメッセージが表示されます。 ④ 「戻る」ボタンをクリックします。

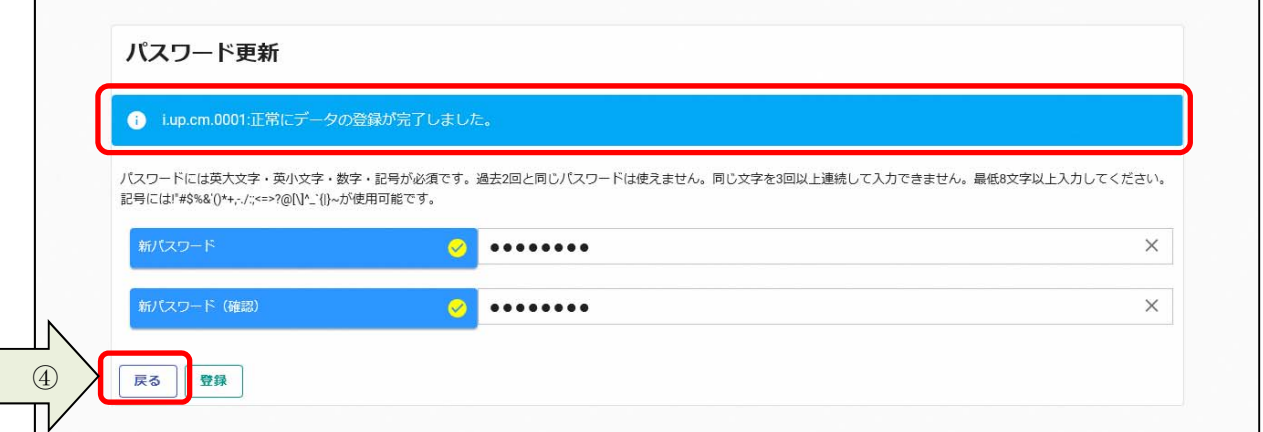

・受付番号、ユーザ ID、パスワードは、登録が完了し た後も、変更申請や次年度の新規申請で使います。控え ておいて、⼤切に保管願います。 ・受付番号、ユーザ ID、パスワードを忘れた際は、事 務局へご連絡ください。

#### 申請受付システムメインページが表⽰されます。

⑤ ログアウトする場合は「ログアウト」ボタンをクリックします。

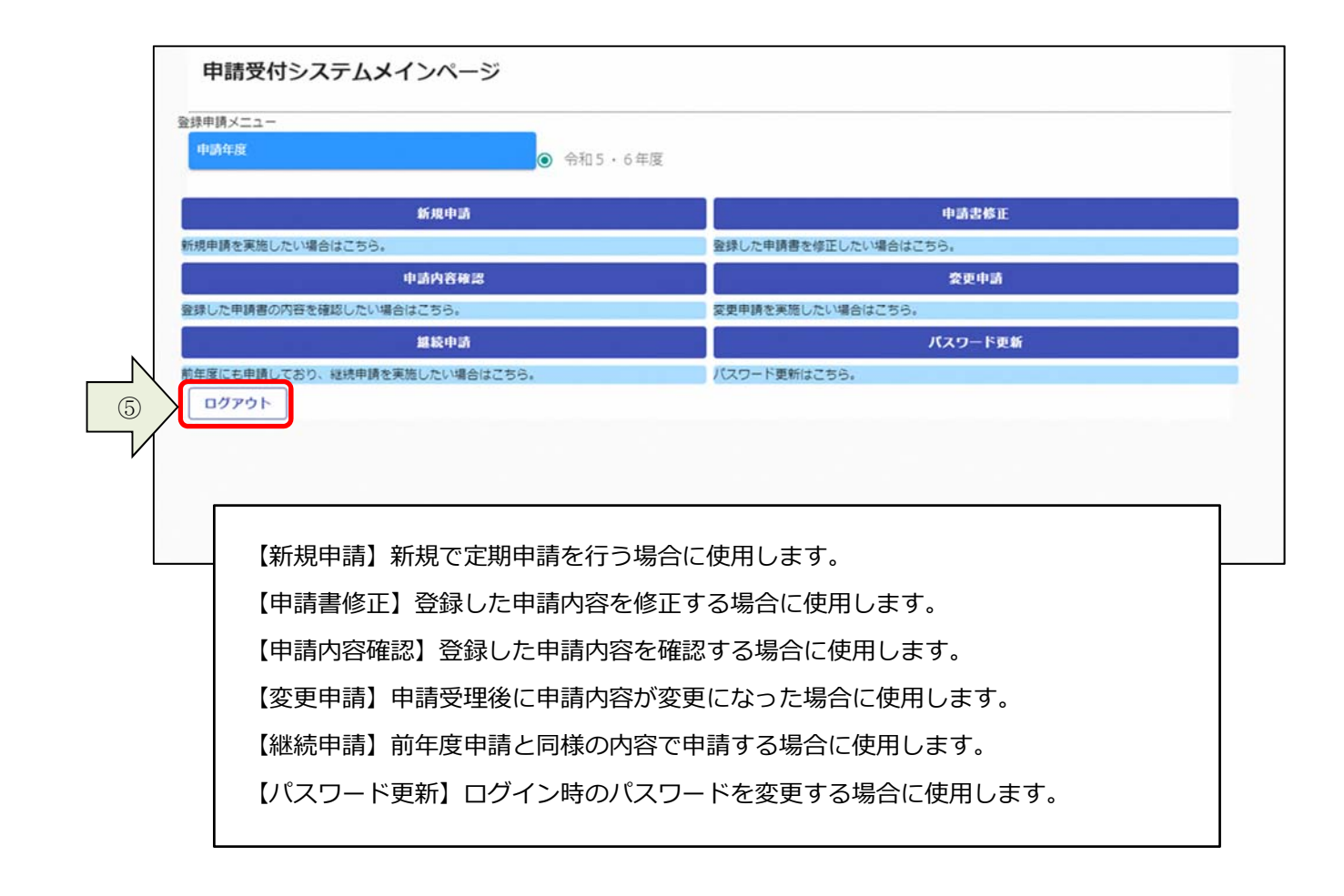

## 2.3. パスワード更新

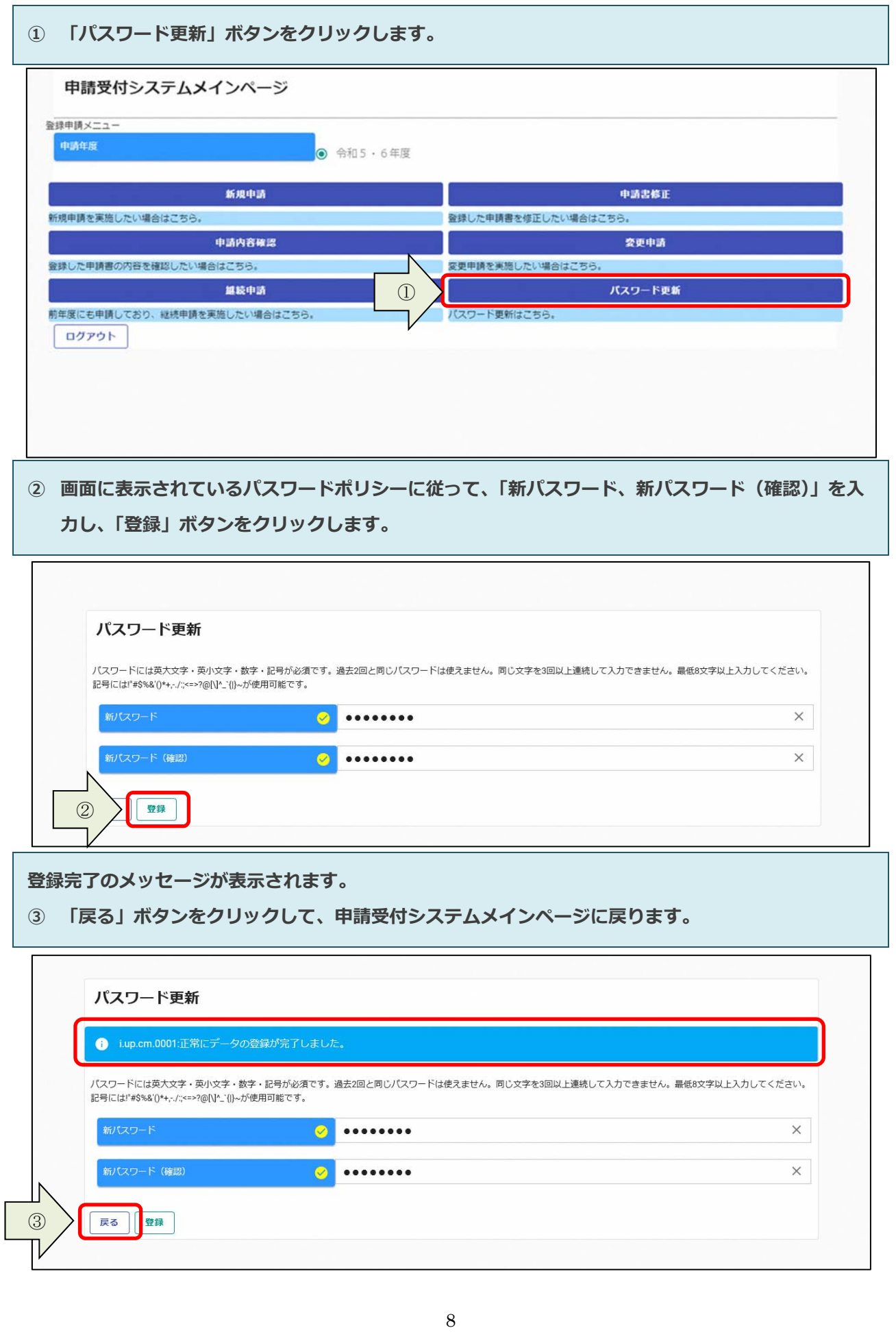

## 3.申請内容の登録

申請内容の登録⽅法を説明します。

### 3. 1. 申請情報の入力

#### 3. 1. 1. 新規申請の入力

初めてシステムを用いて申請を行う場合は、新規申請を行います。

① 申請受付システムメインページの「新規申請」ボタンをクリックします。

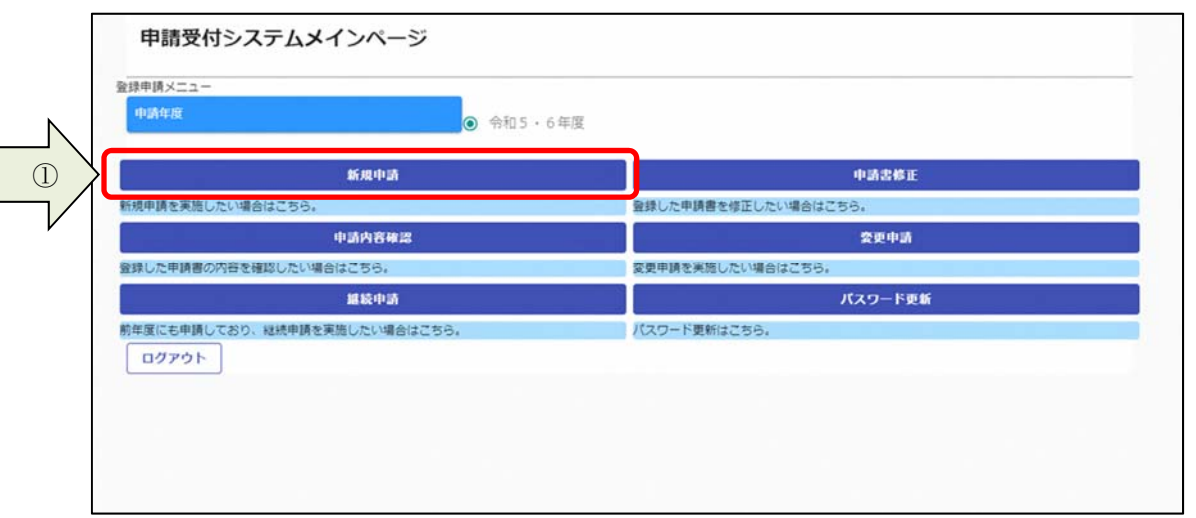

② 基本情報を入力します。

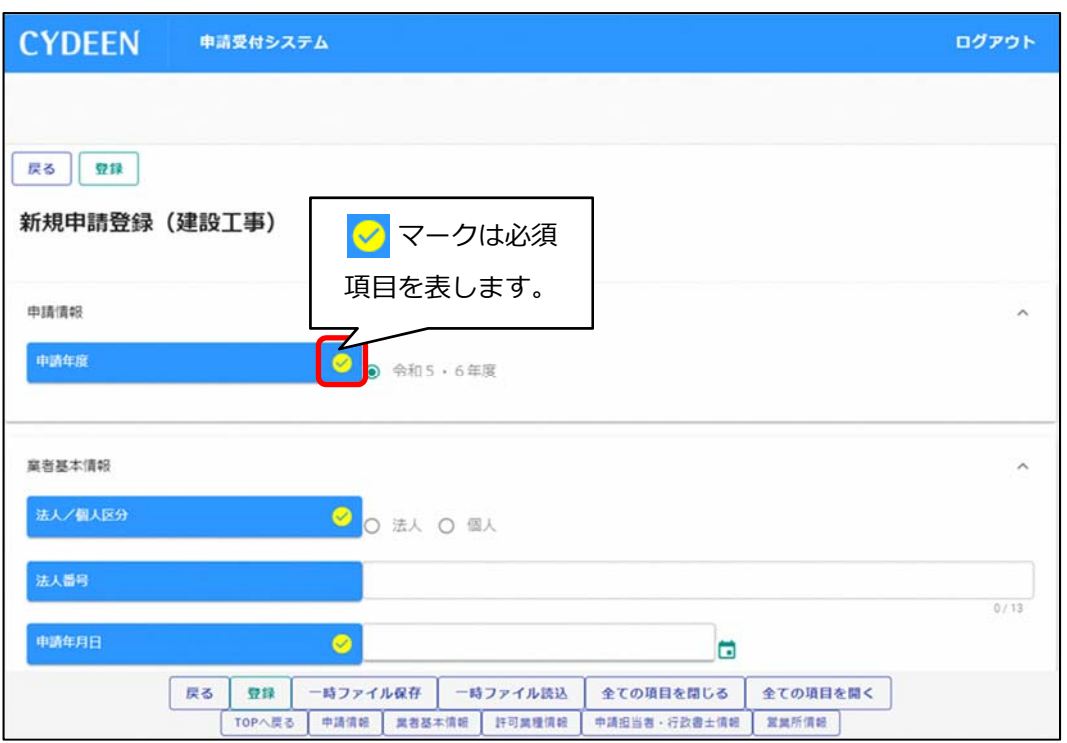

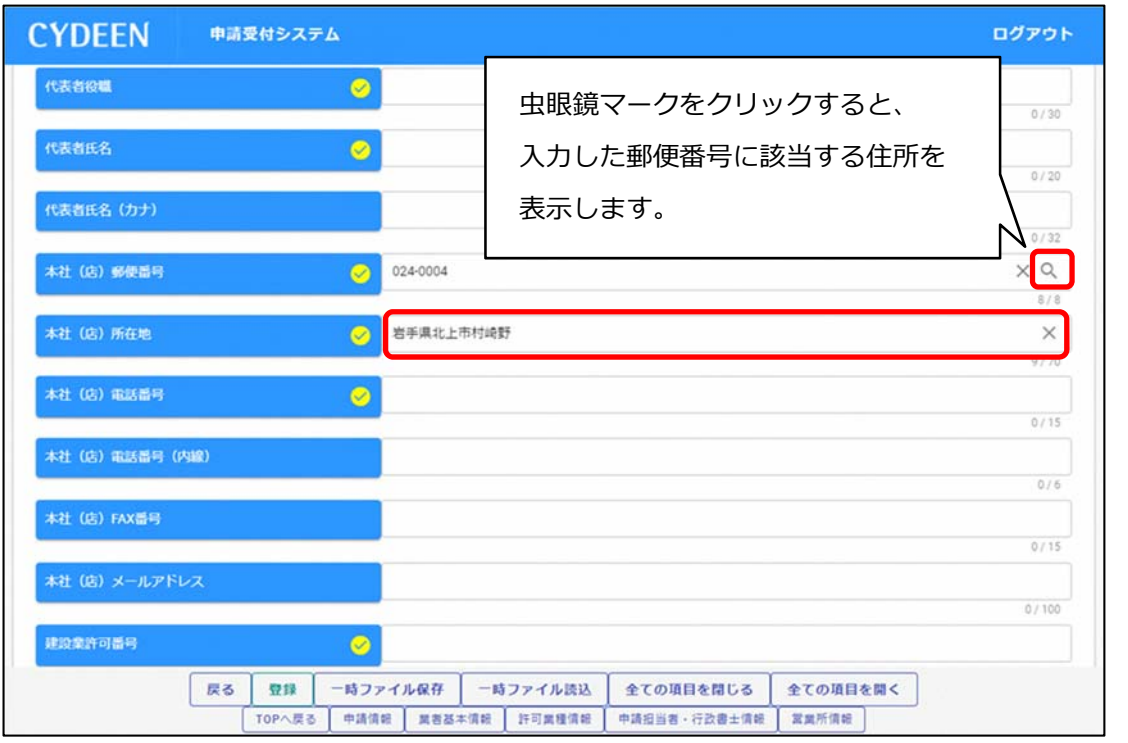

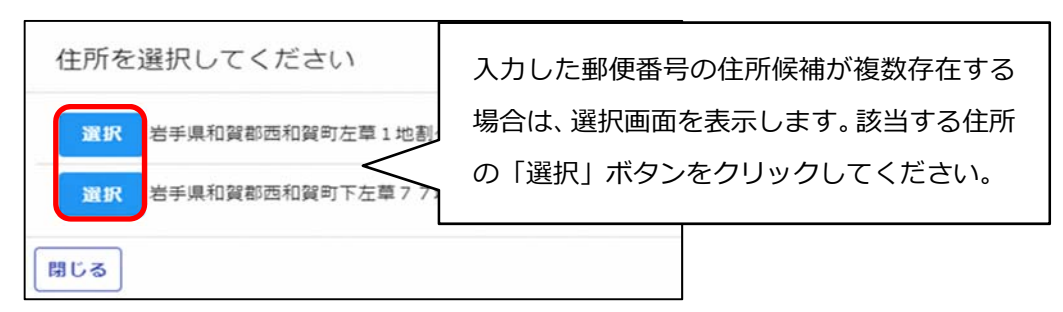

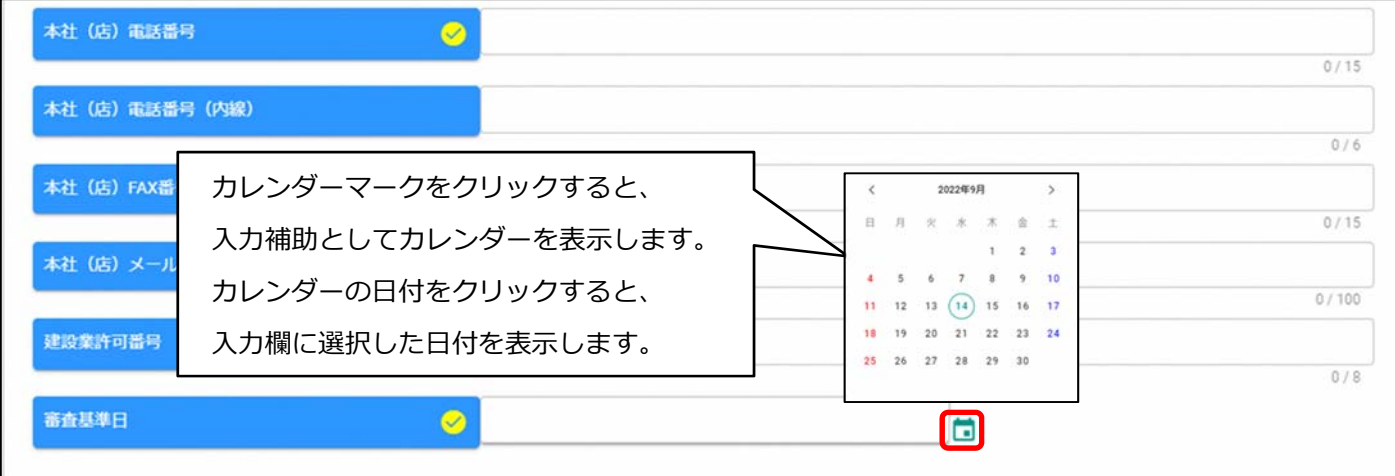

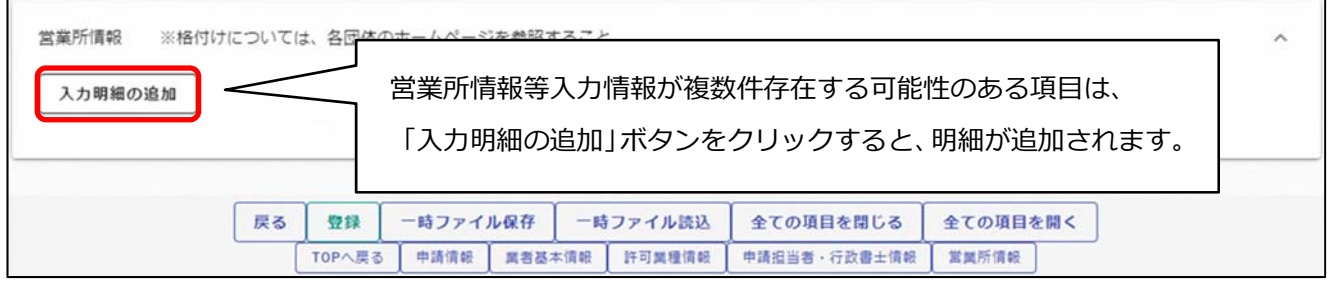

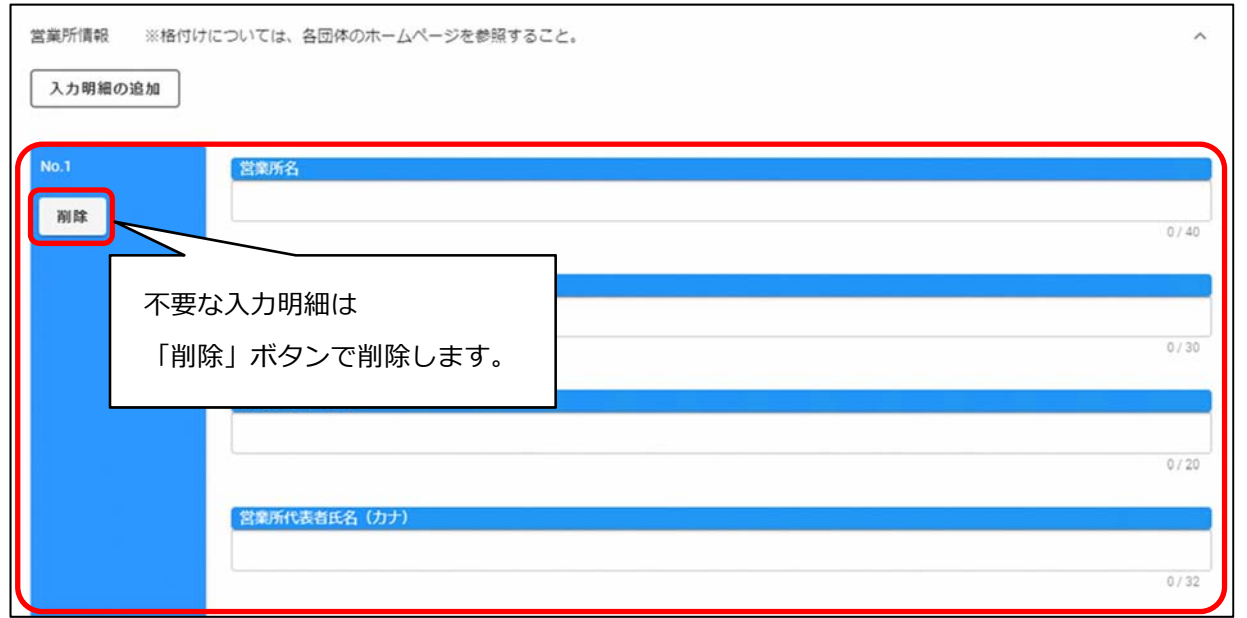

3 入力ができましたら、「登録」ボタンをクリックします。

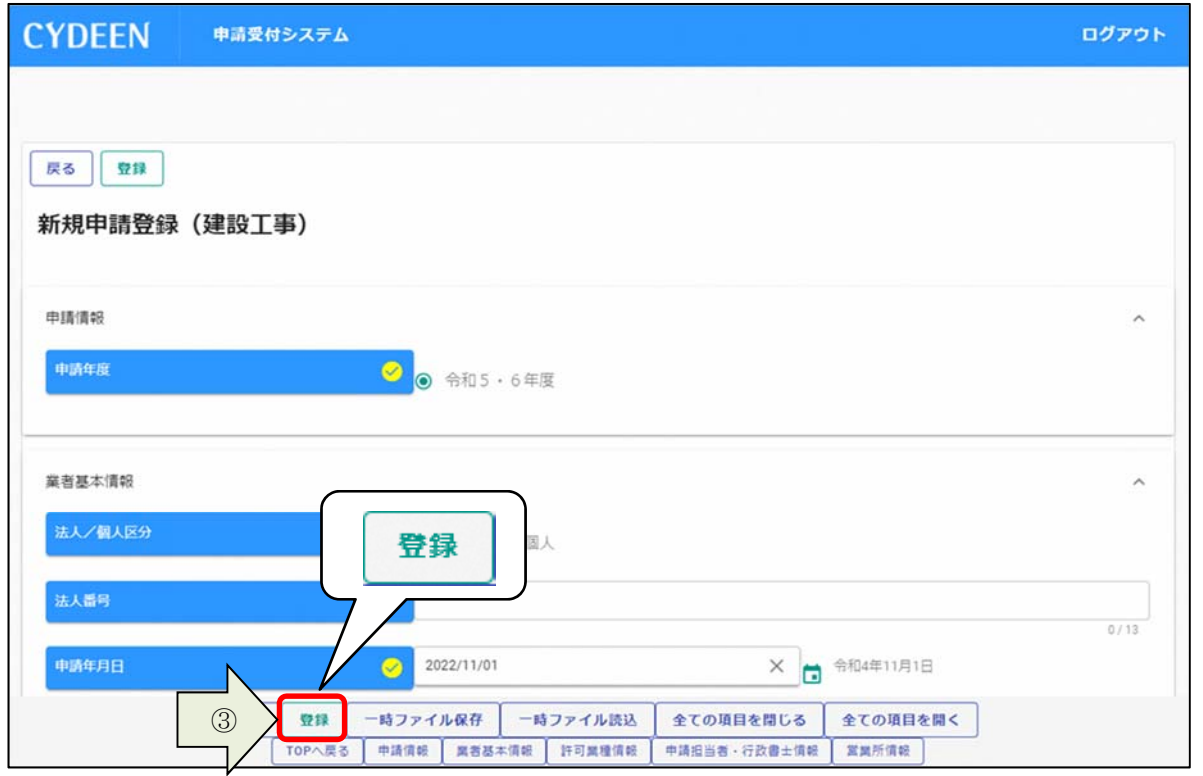

登録完了のメッセージが表⽰されます。

登録完了後は、以下のボタンが表示されますので、引き続き情報の入力を行ってください。

- ・申請書提出(確認)
- ・個別情報
- ・添付ファイル

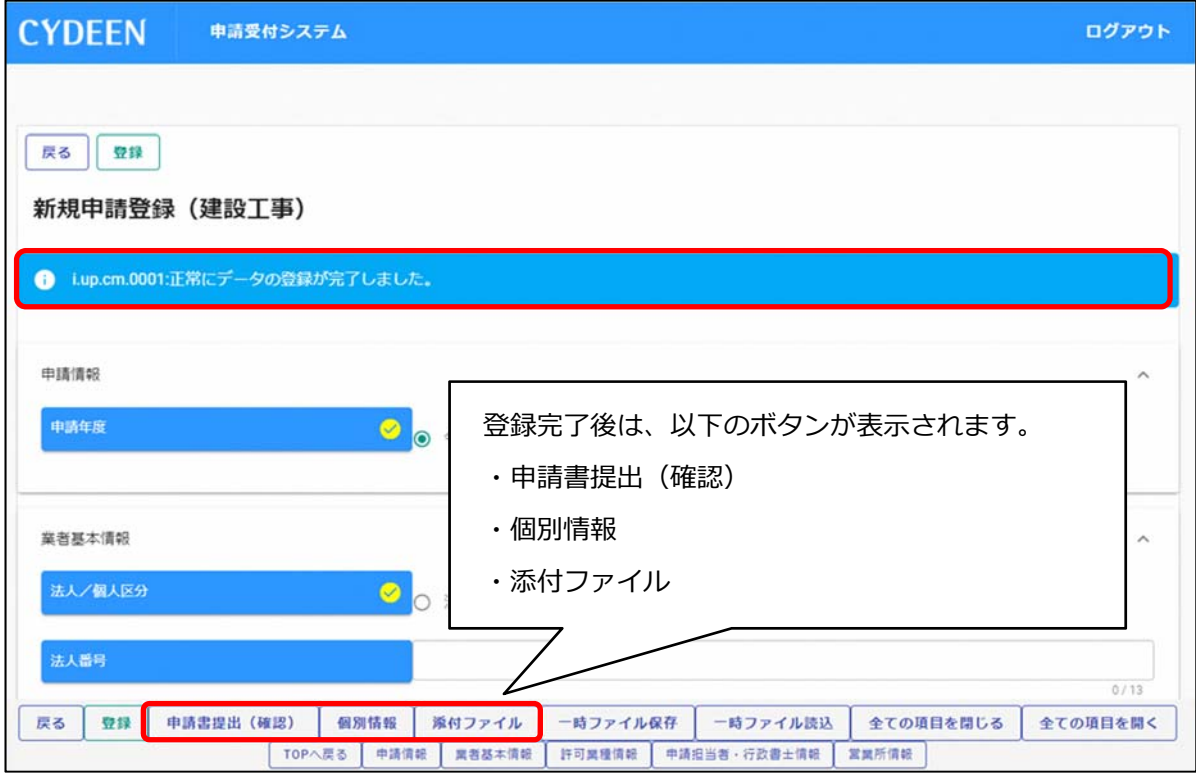

#### 3. 1. 2. 入力内容の一時保存

登録ボタンを押す前に一時中断したい場合等は、入力途中の情報を一時保存しておくことができます。

- 1 「一時ファイル保存」ボタンをクリックします。
- ② 所定の場所にダウンロードされます。

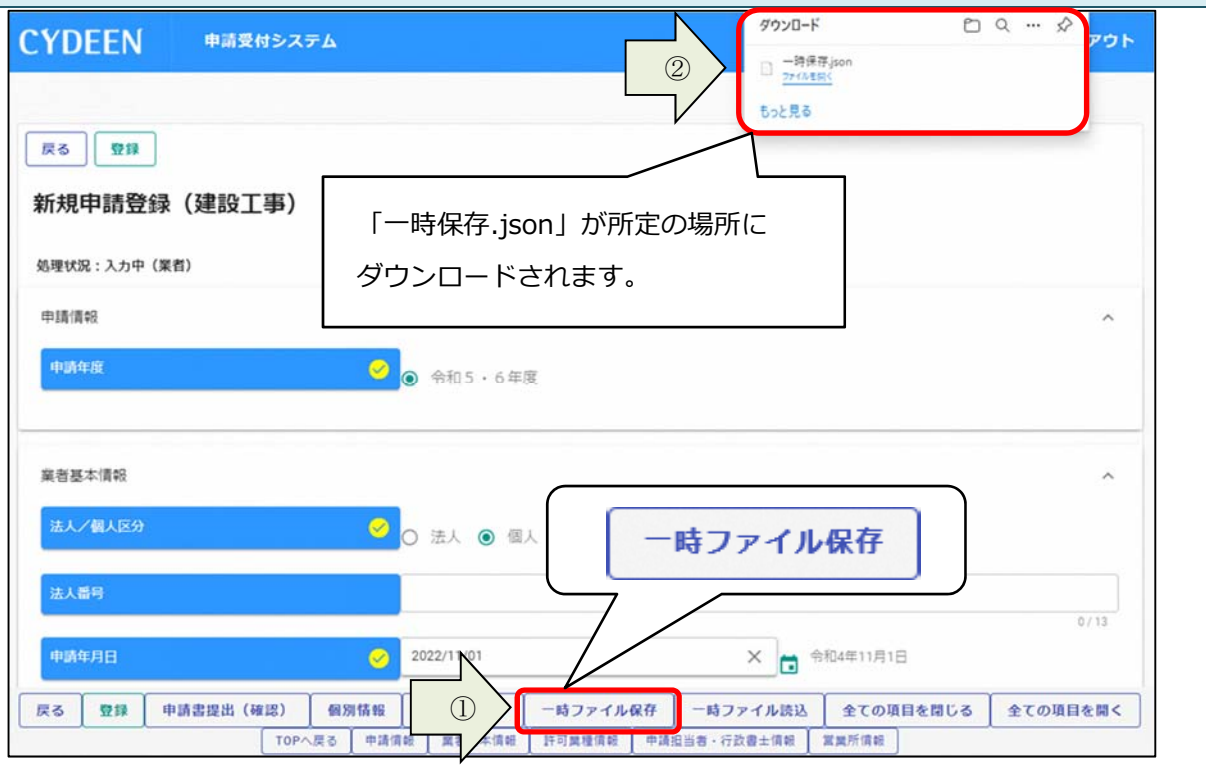

3. 1. 3. 一時保存した入力内容の読込

「新規申請」ボタンより新規申請画⾯を開きます。 ① 「⼀時ファイル読込」ボタンをクリックします。 2 一時保存した json ファイルを選択し、「開く」ボタンをクリックします。 CYDEEN 申請受付システム ログアウト

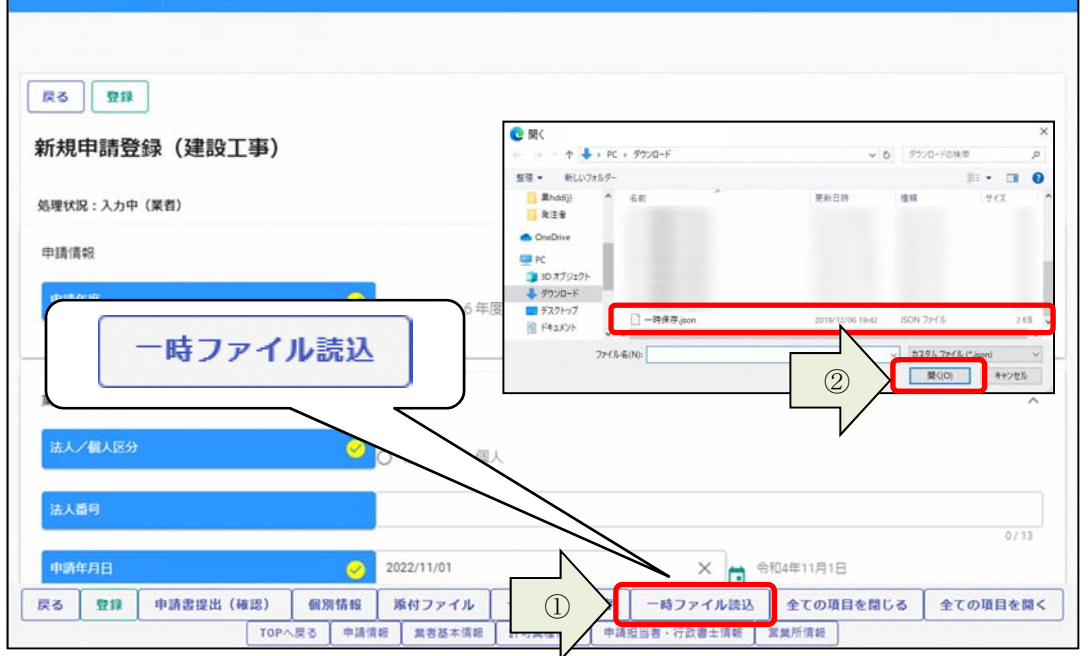

#### 3. 1. 4. 個別情報の入力

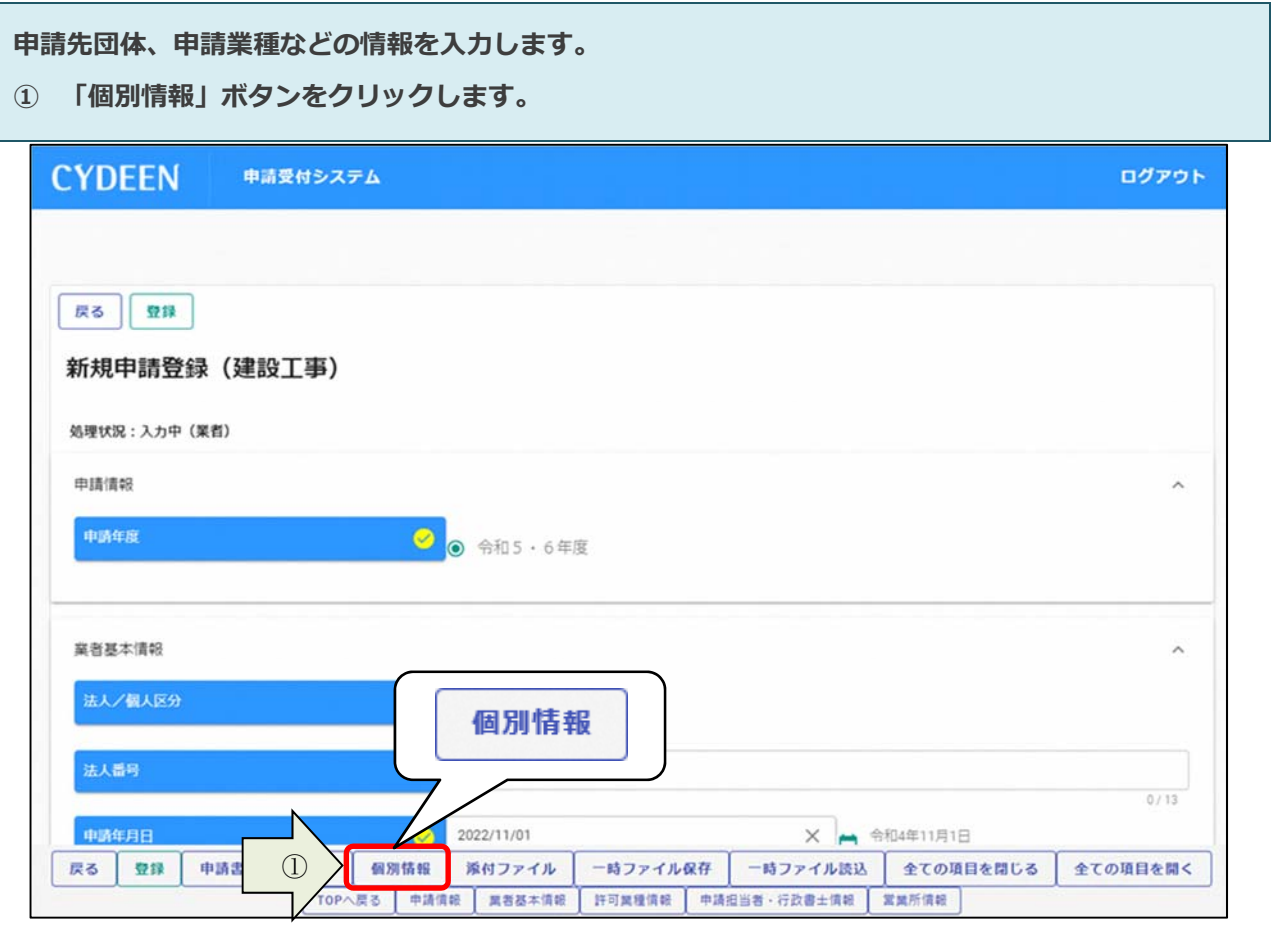

② 申請を希望する団体の「希望有無」にチェックを⼊れ、「登録」ボタンをクリックします。

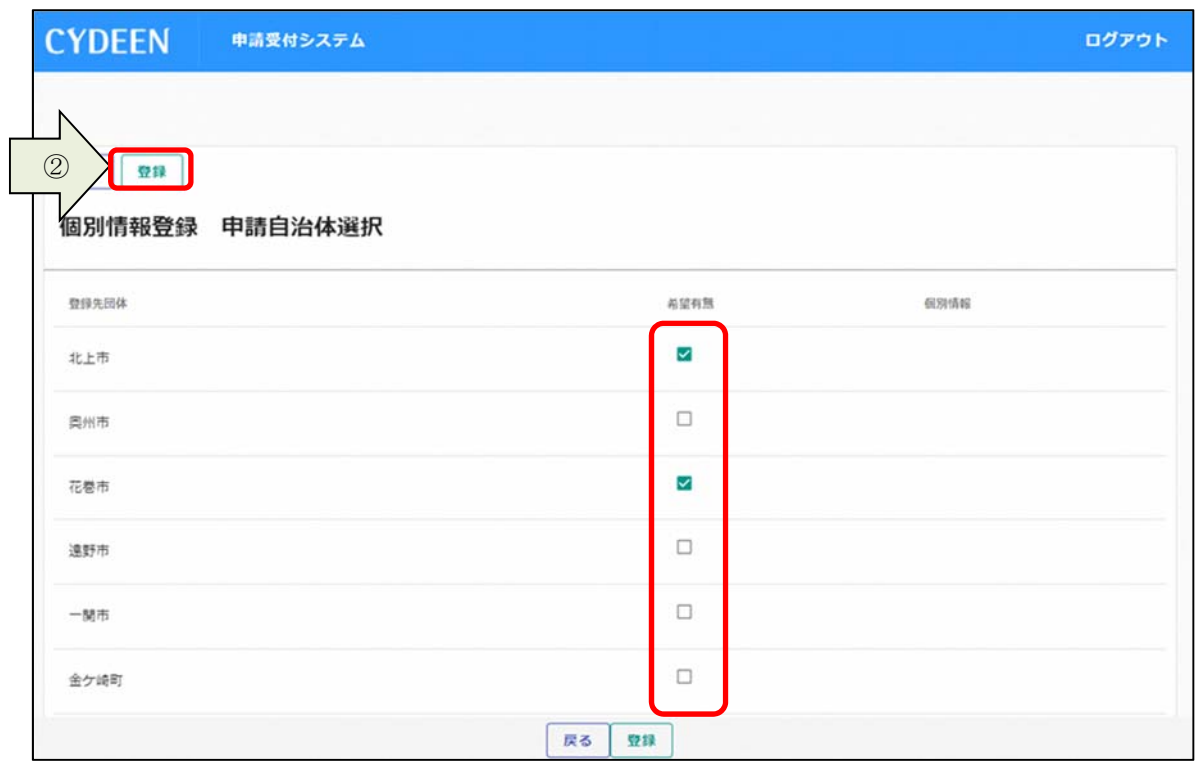

登録完了のメッセージが表⽰されます。

3 「希望有無」にチェックを入れた団体の「個別情報」ボタンをクリックします。

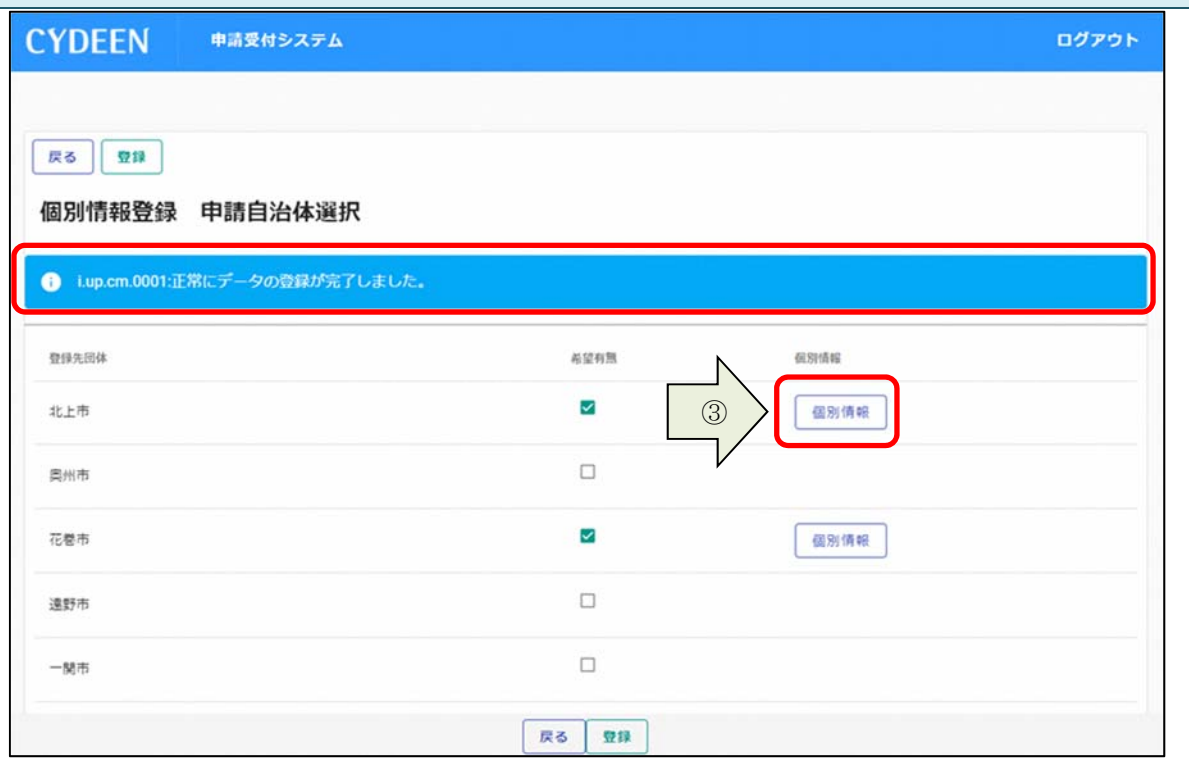

委任先営業所を指定する場合は「委任先営業所」を選択します。本社申請の場合は選択不要です。

申請を希望する業種の「希望有無」にチェックを⼊れます。

「登録」ボタンをクリックします。

※物品・役務の場合は、「希望分類の入力」をクリックして、中分類/小分類も入力してください。

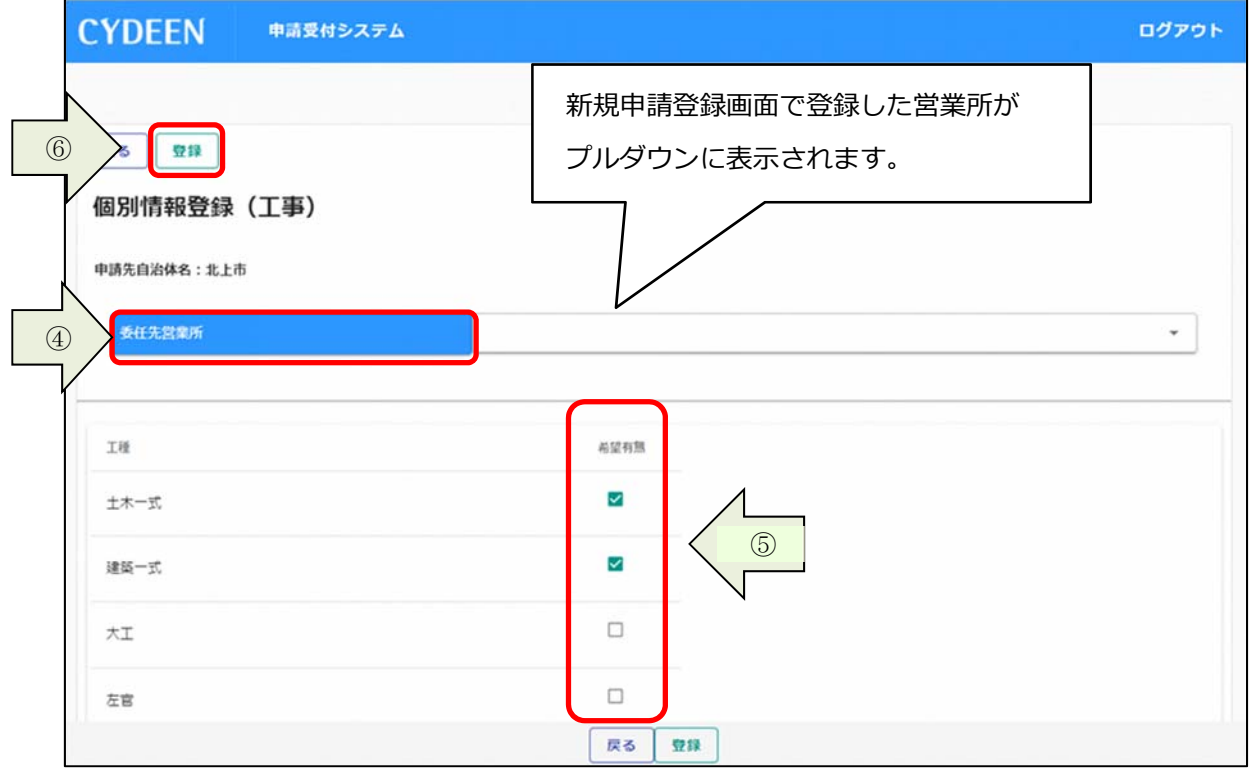

申請登録画⾯で「添付ファイル」ボタンをクリックします。

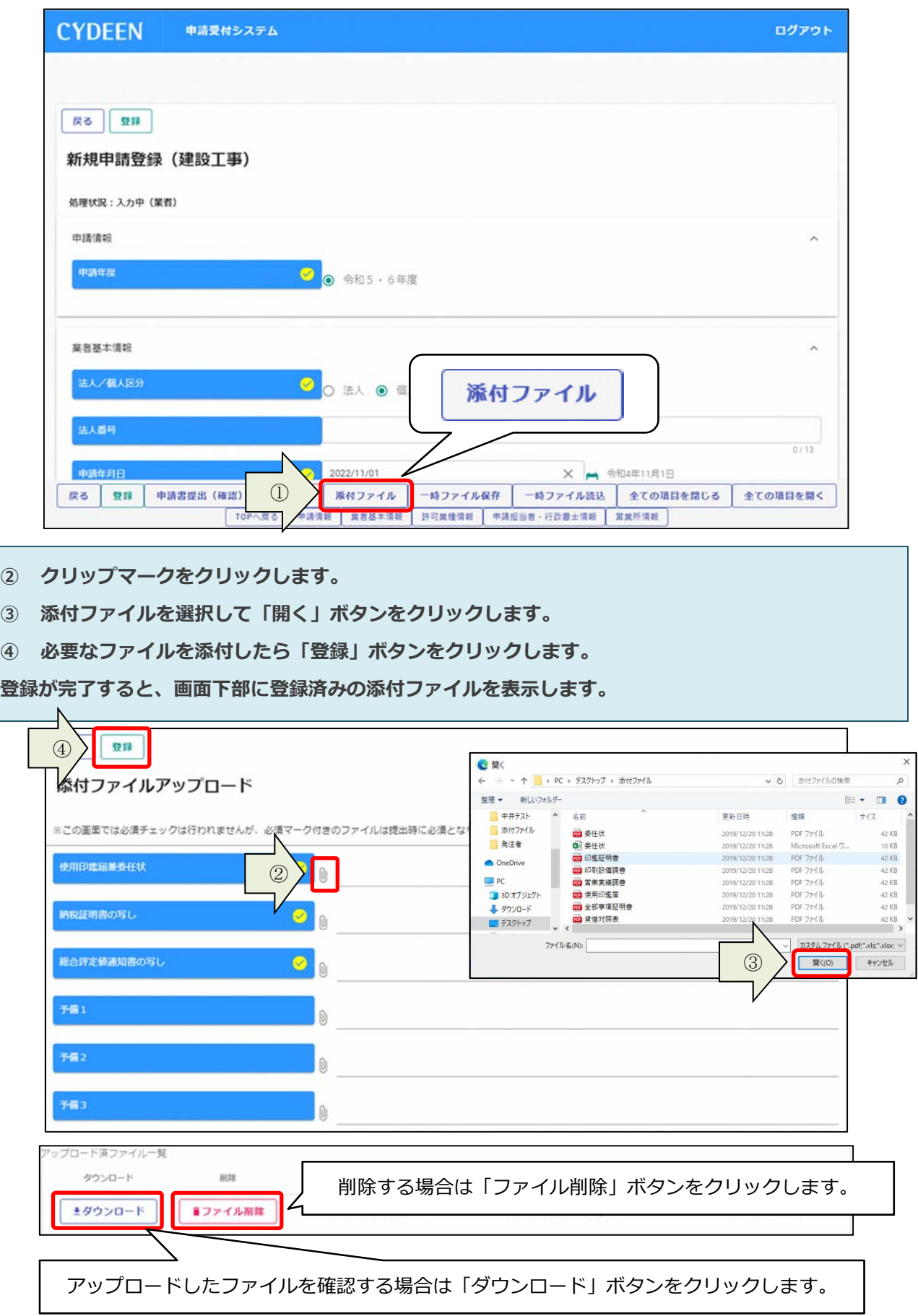

### 2. 申請書の提出

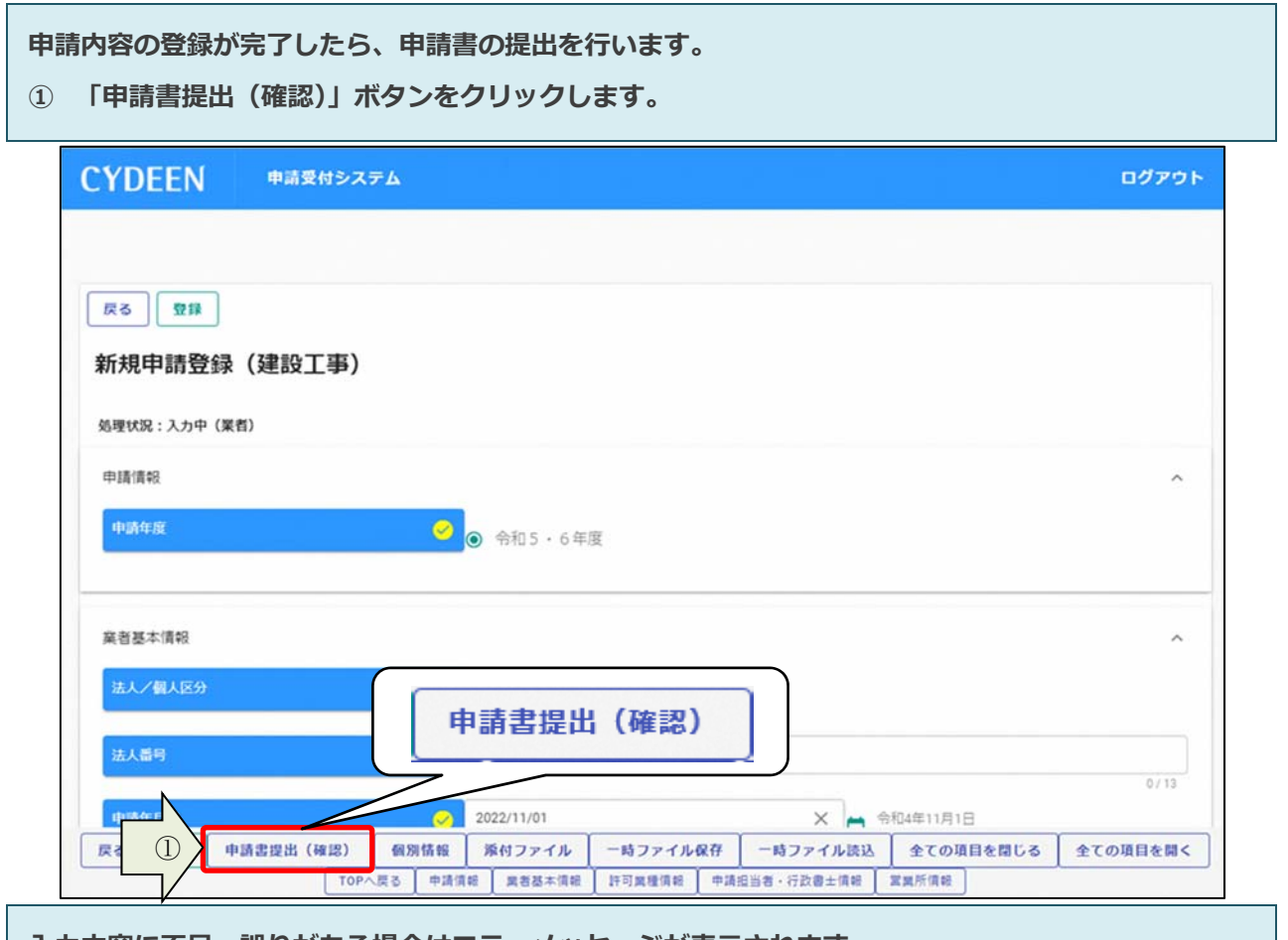

入力内容に不足・誤りがある場合はエラーメッセージが表示されます。 ② 「戻る」ボタンをクリックし、エラーの項⽬を修正してください。

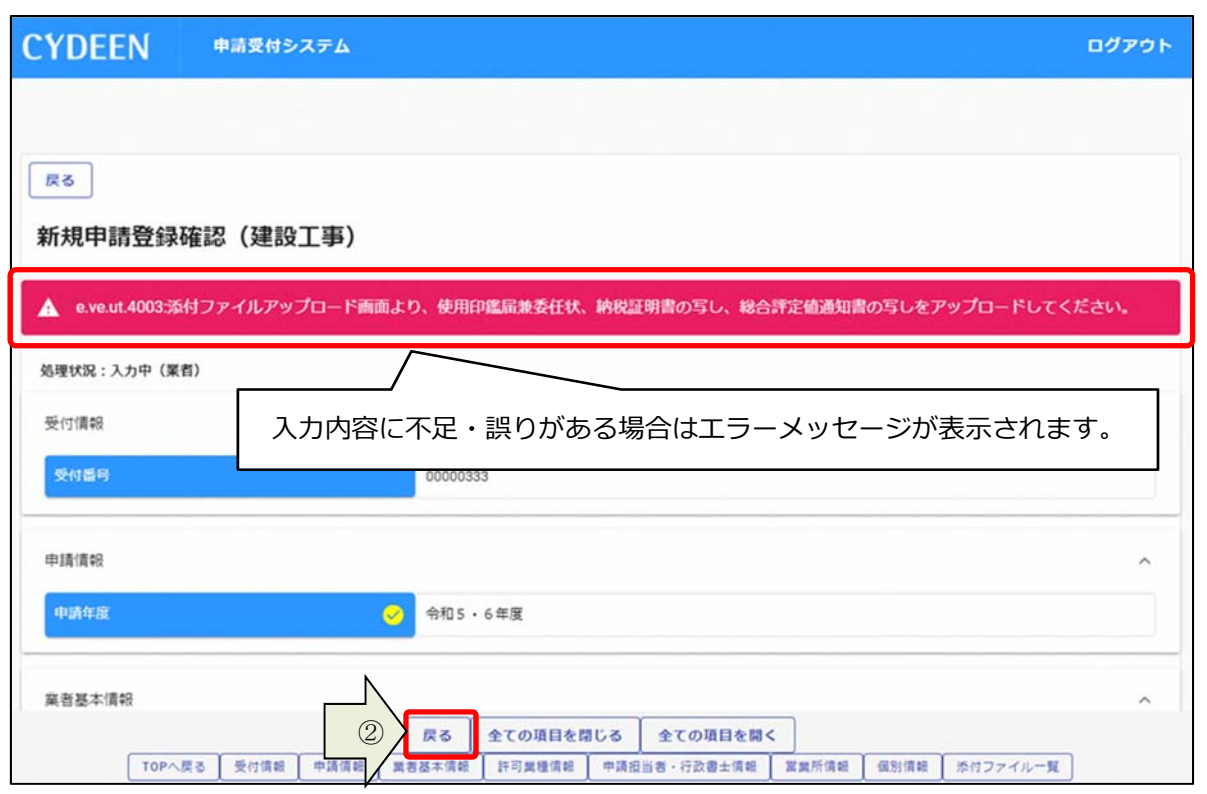

#### エラーメッセージの表⽰がない場合は⼊⼒内容を確認してください。

3 「画面印刷」ボタンをクリックします。

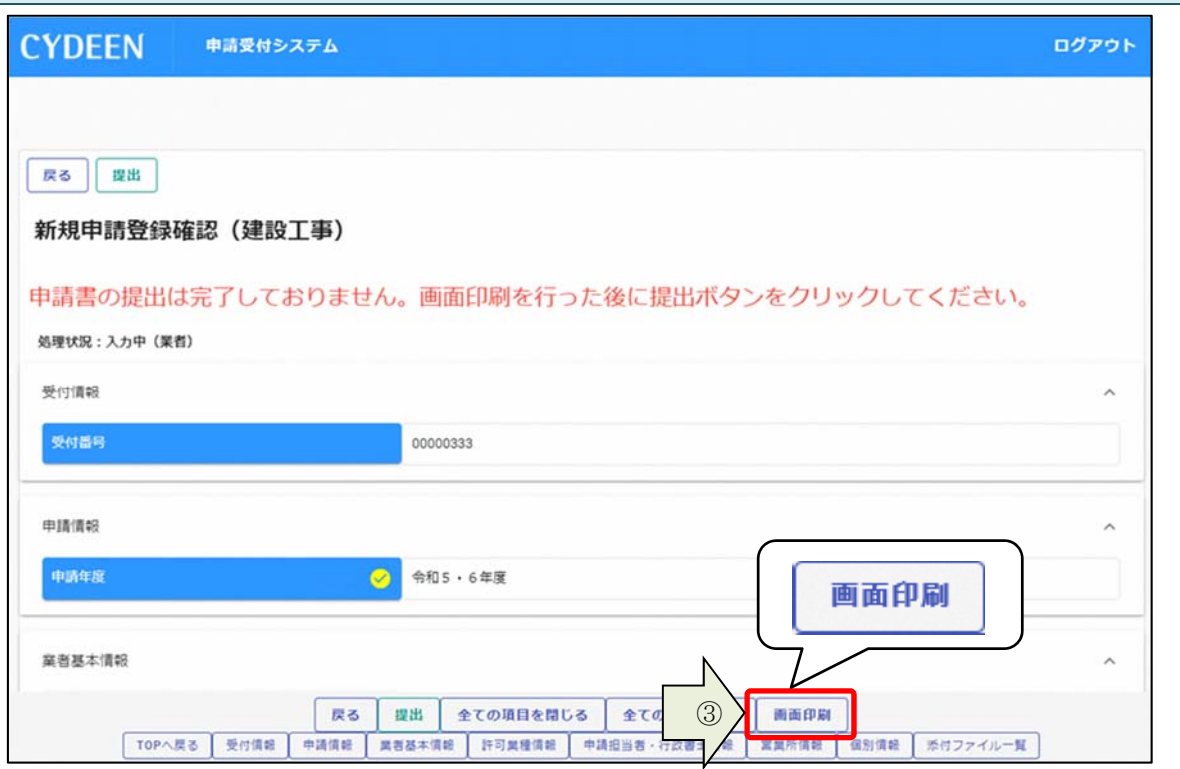

### 「印刷」ボタンをクリックし、お⼿持ちのプリンターで印刷をしてください。

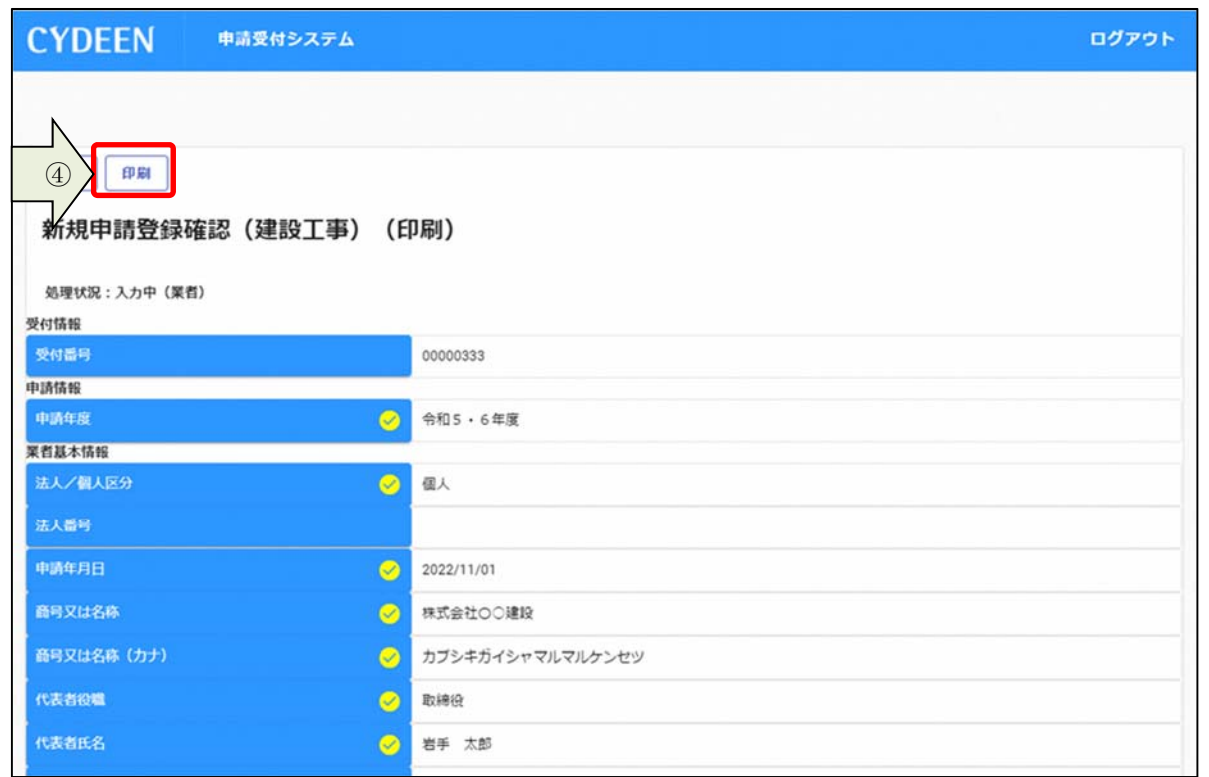

⑤ 「提出」ボタンをクリックします。

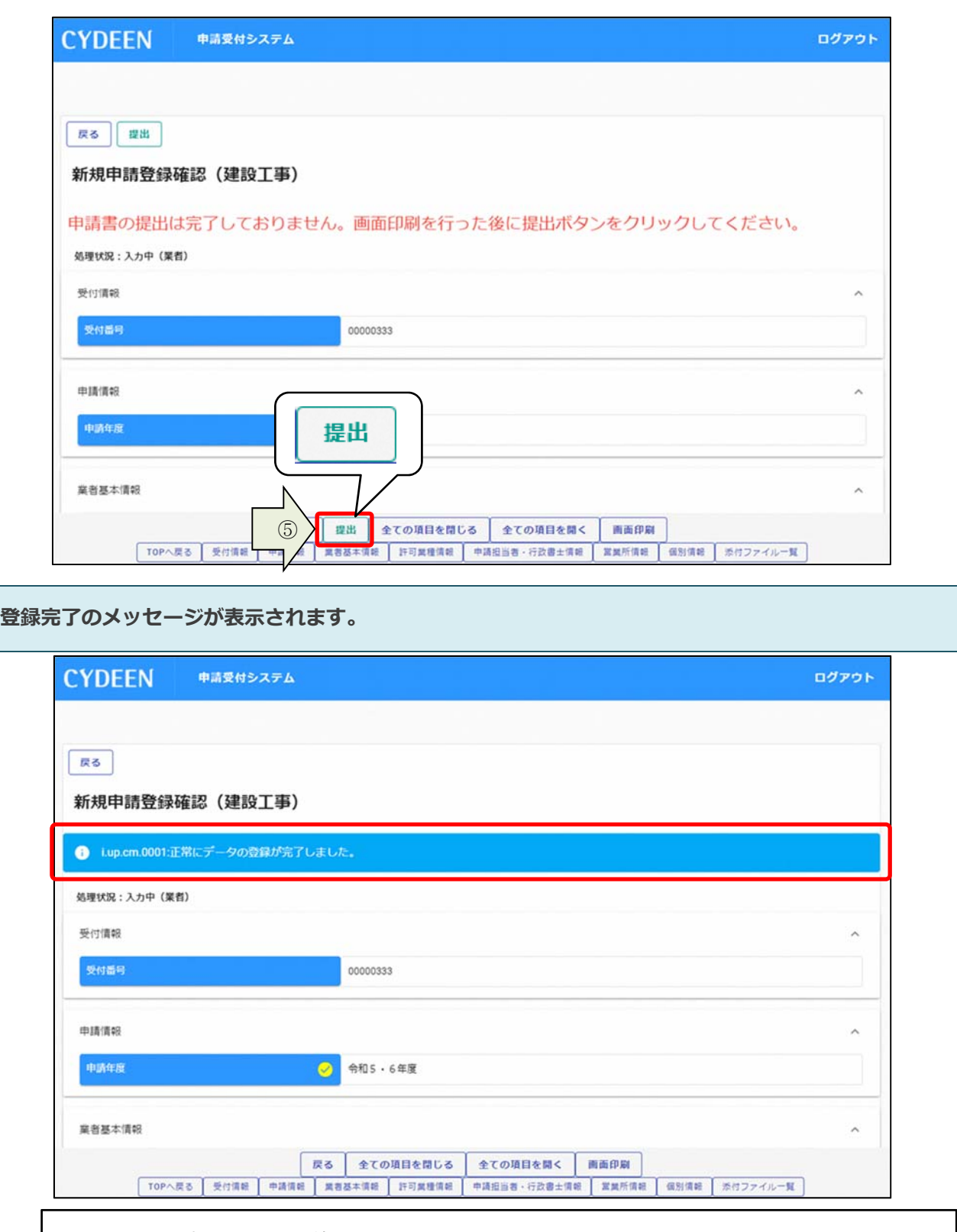

システムでの提出は以上で終了です。

引き続き申請先団体の⽅で審査が⾏われます。差戻し等連絡があった場合は、その内容に従っ て対応してください。提出処理後、申請担当者のメールアドレス宛に「提出完了通知」を送信し ます。30 分経過してもメールが届かない場合は、メールアドレスを間違って登録されている可 能性があります。登録したメールアドレスを確認して、修正してください。

⼀度登録しているが、まだ提出を⾏っていない申請内容や、申請先団体から差戻されて申請内容の訂正 を⾏う場合は、申請書修正を⾏います。

① 申請受付システムメインページの「申請書修正」ボタンをクリックします。

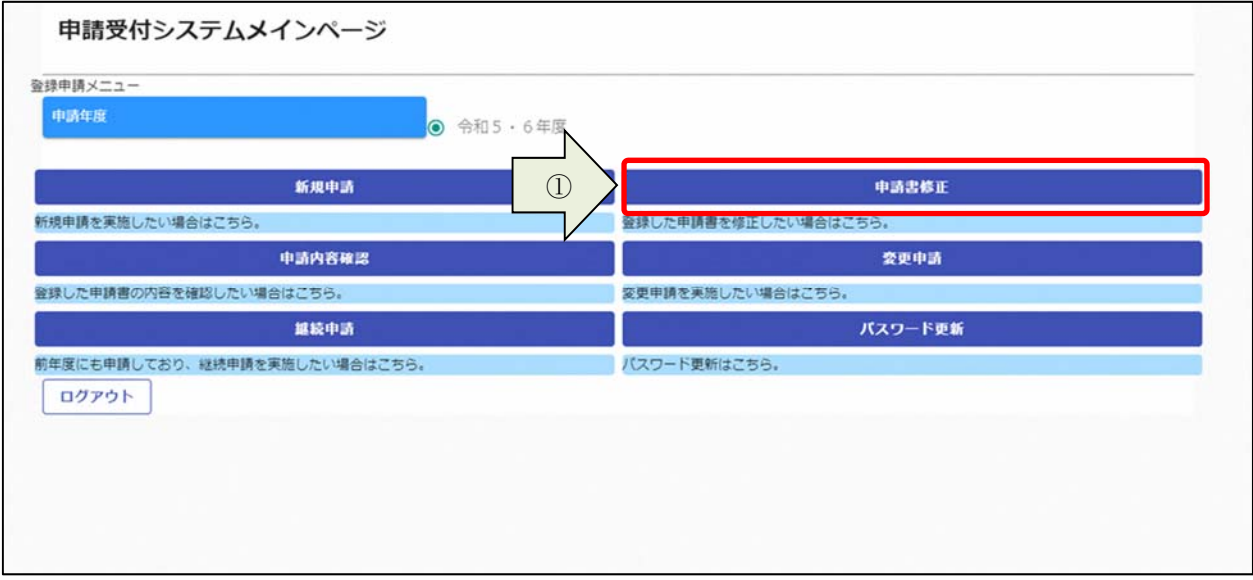

新規申請登録が表示されます。

3. 1及び3. 2と同様の手順で申請内容の修正を行います。

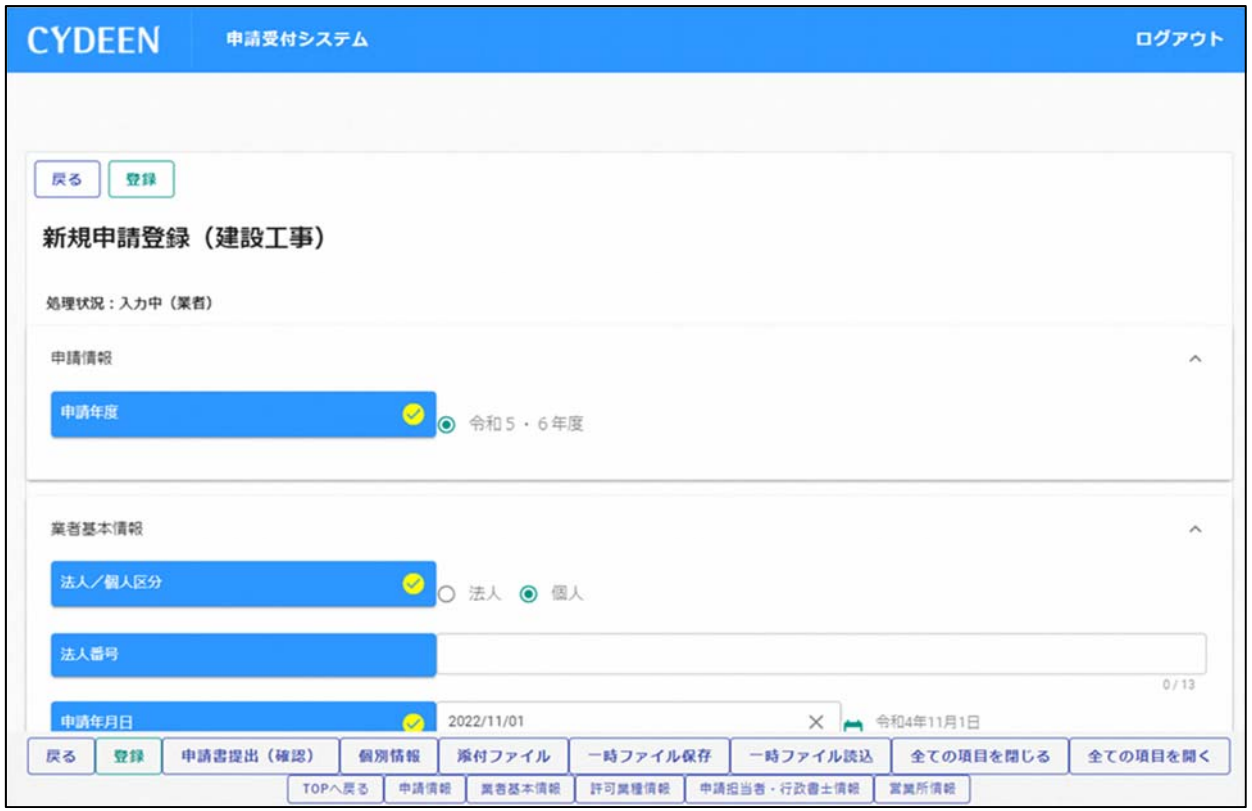

### 申請書修正が⾏えるのは申請先団体による審査が⾏われる前までです。

(処理状況が「⼊⼒中(業者)」、「申請書提出済」、「差戻し」の場合のみ)

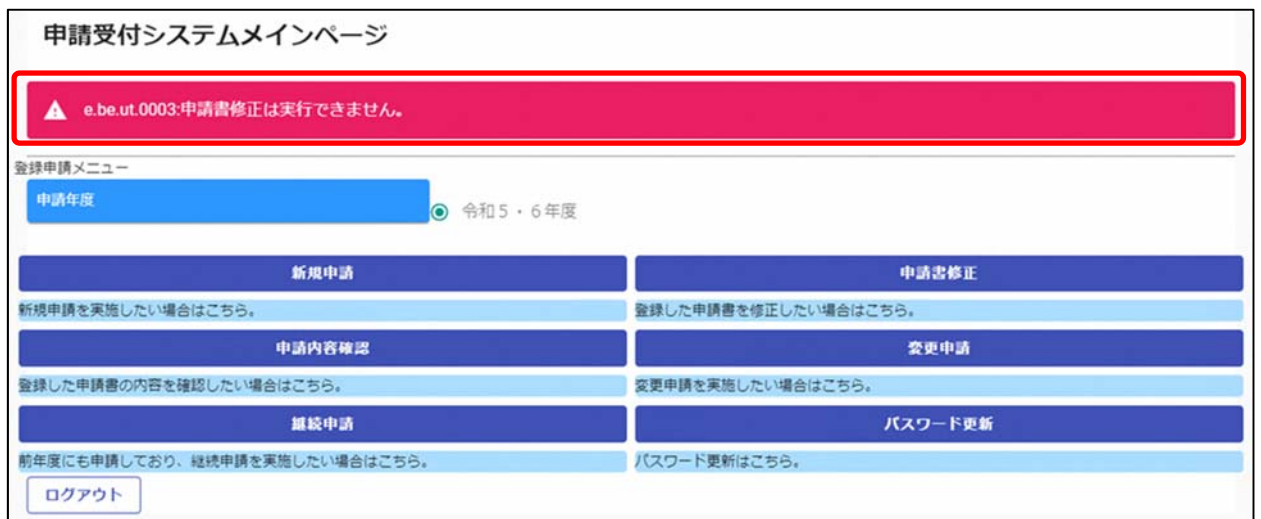

現在の処理状況については、「申請内容確認」ボタンから確認できます。

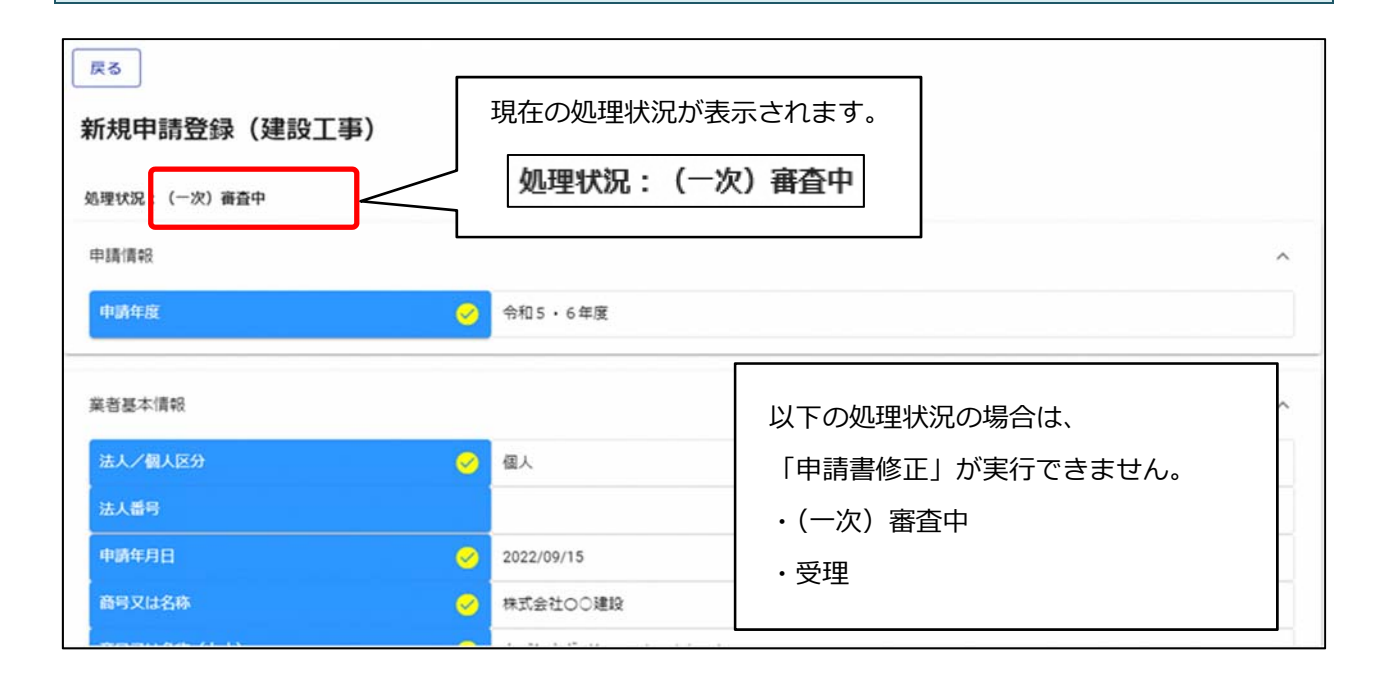

### 3.4.申請内容の確認

#### ① 申請受付システムメインページの「申請内容確認」ボタンをクリックします。

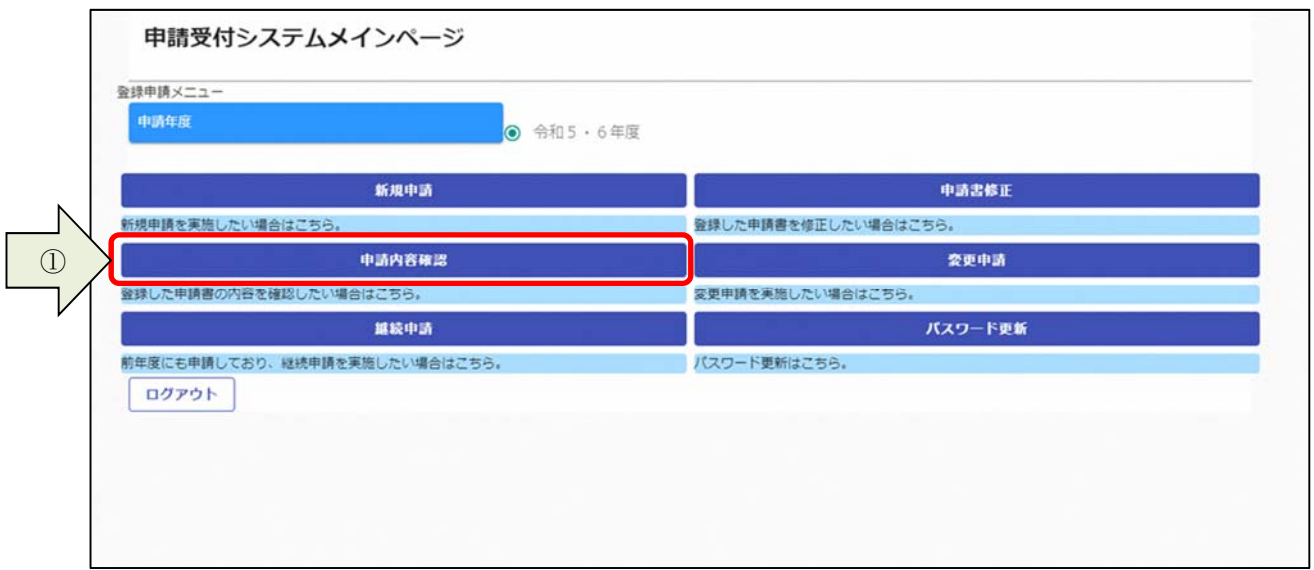

#### 申請内容を確認します。

先頭に表示します。

② 個別情報を確認する場合は、申請登録画⾯の「個別情報」ボタンをクリックします。

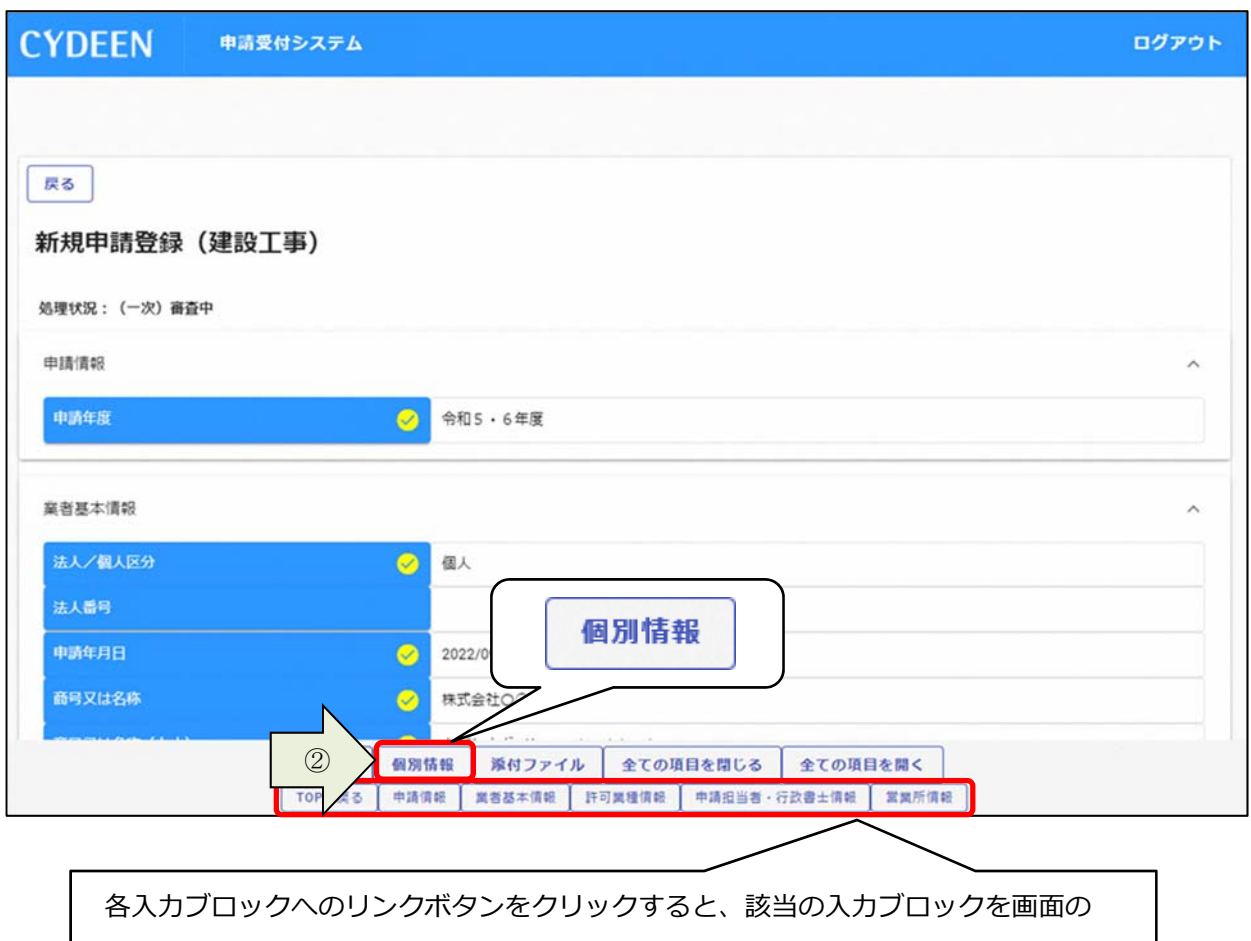

### 「個別情報」ボタンをクリックします。

 $\overline{\kappa}$ 

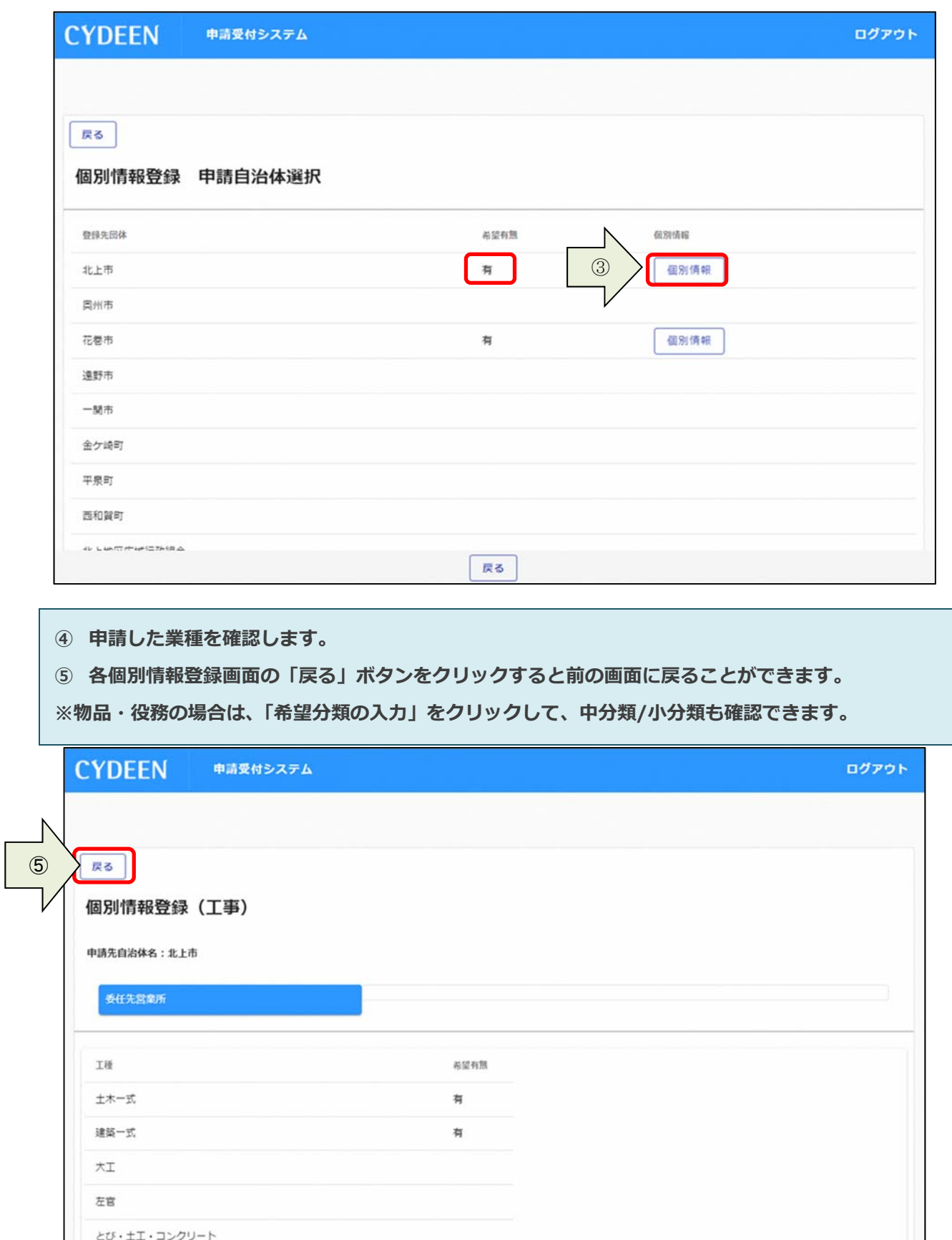

戻る

添付ファイルを確認する場合は、申請登録画⾯の「添付ファイル」ボタンをクリックします。

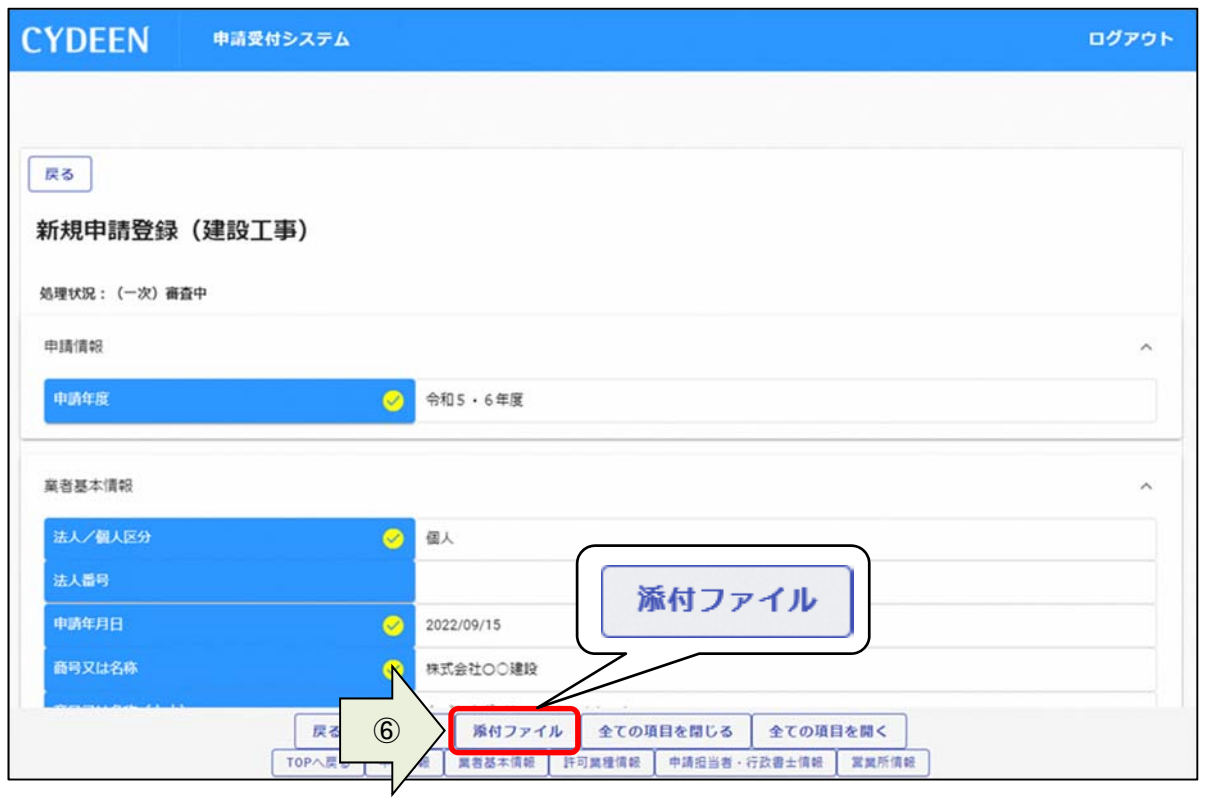

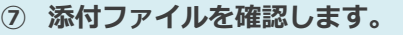

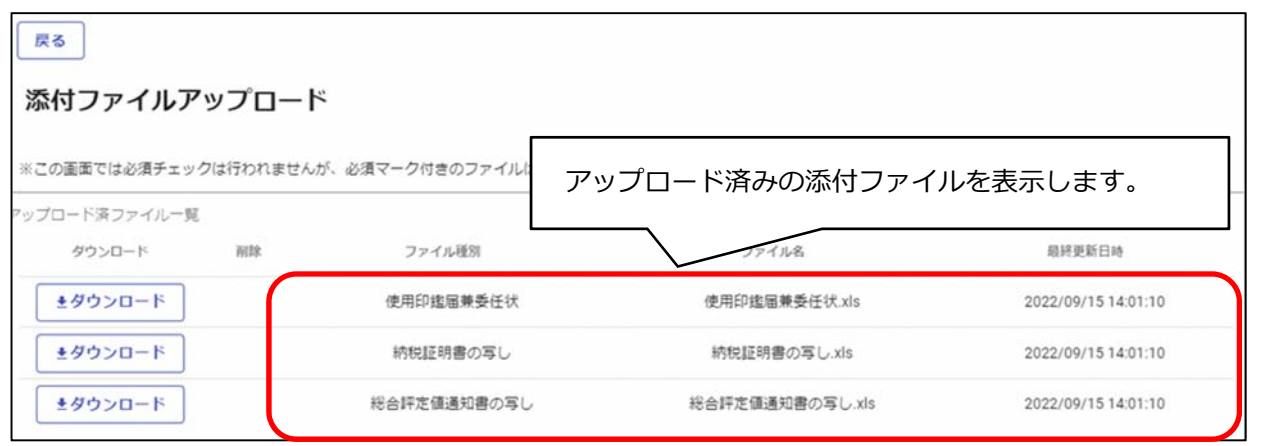

- ⑧ 「ダウンロード」ボタンをクリックします。
- ⑨ 確認メッセージが表⽰されますので、「OK」ボタンをクリックすると所定の場所にダウンロードさ れます。
- ⑩ 確認後は、「戻る」ボタンをクリックして前画⾯に戻ります。

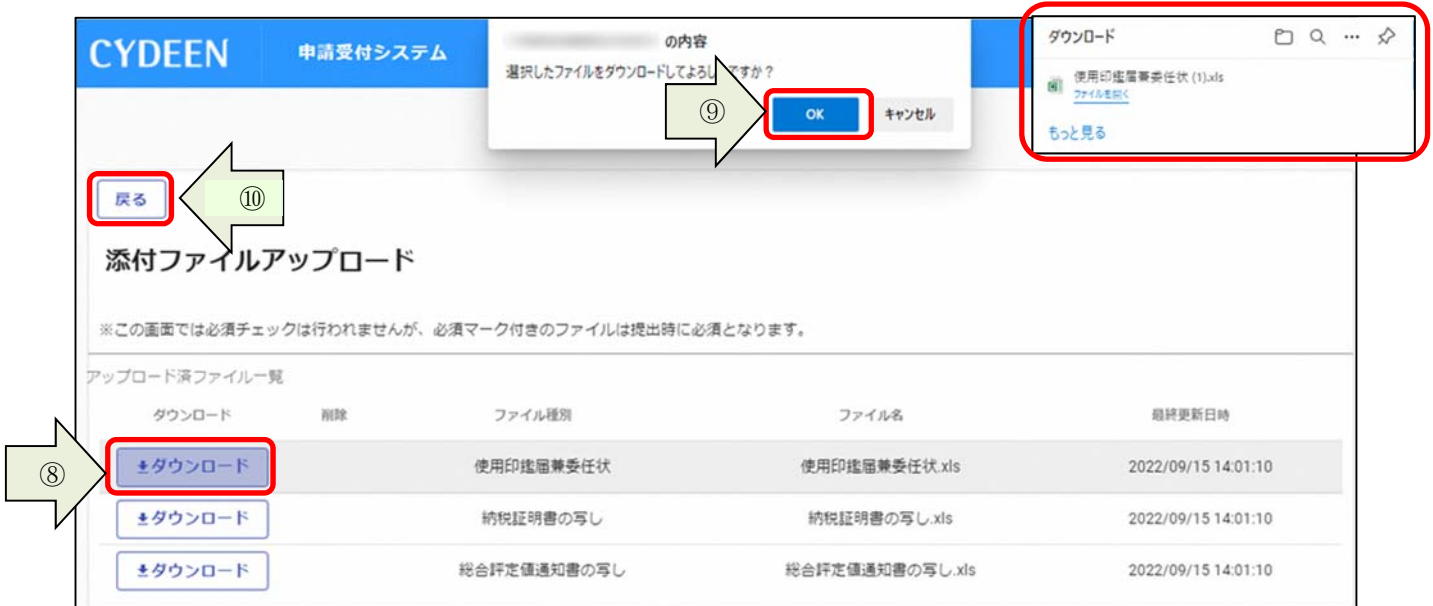

### 3.5.変更申請

一度申請した内容が受理された後、該当の入札参加資格年度内に申請内容の変更が発生した場合は、変 更申請を⾏います。

① 申請受付システムメインページの「変更申請」ボタンをクリックします。

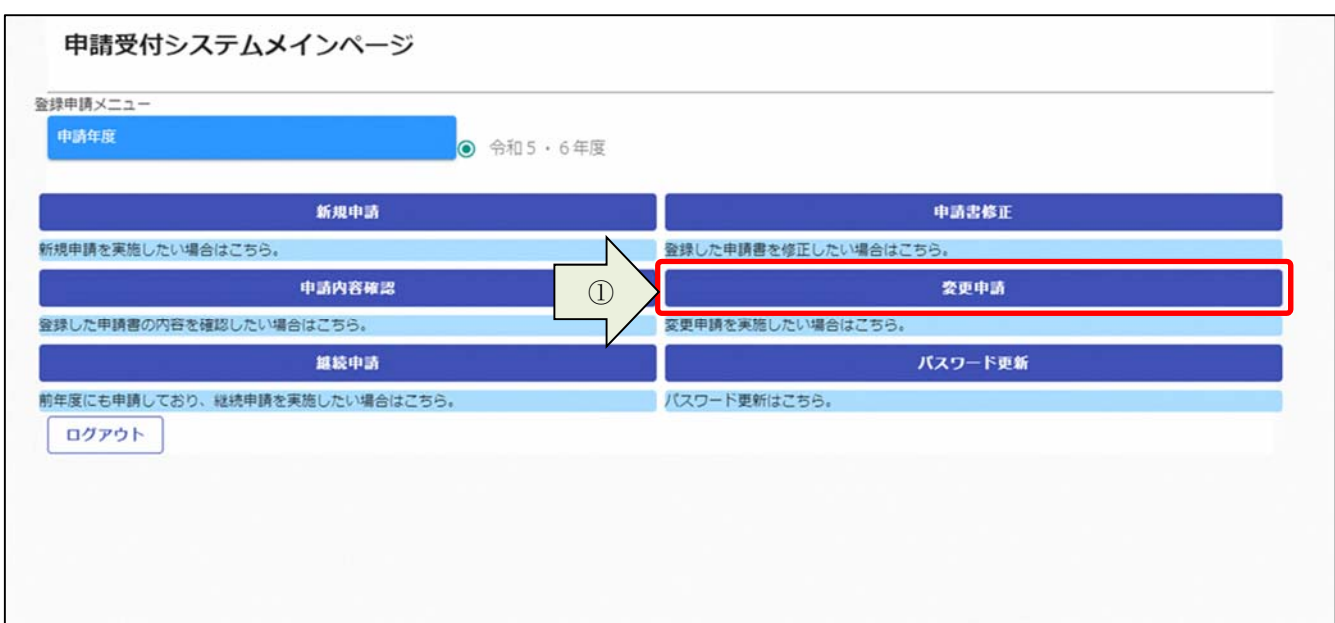

3. 1. 及び3. 2. と同様の手順で変更内容の入力および申請書の提出を行います。

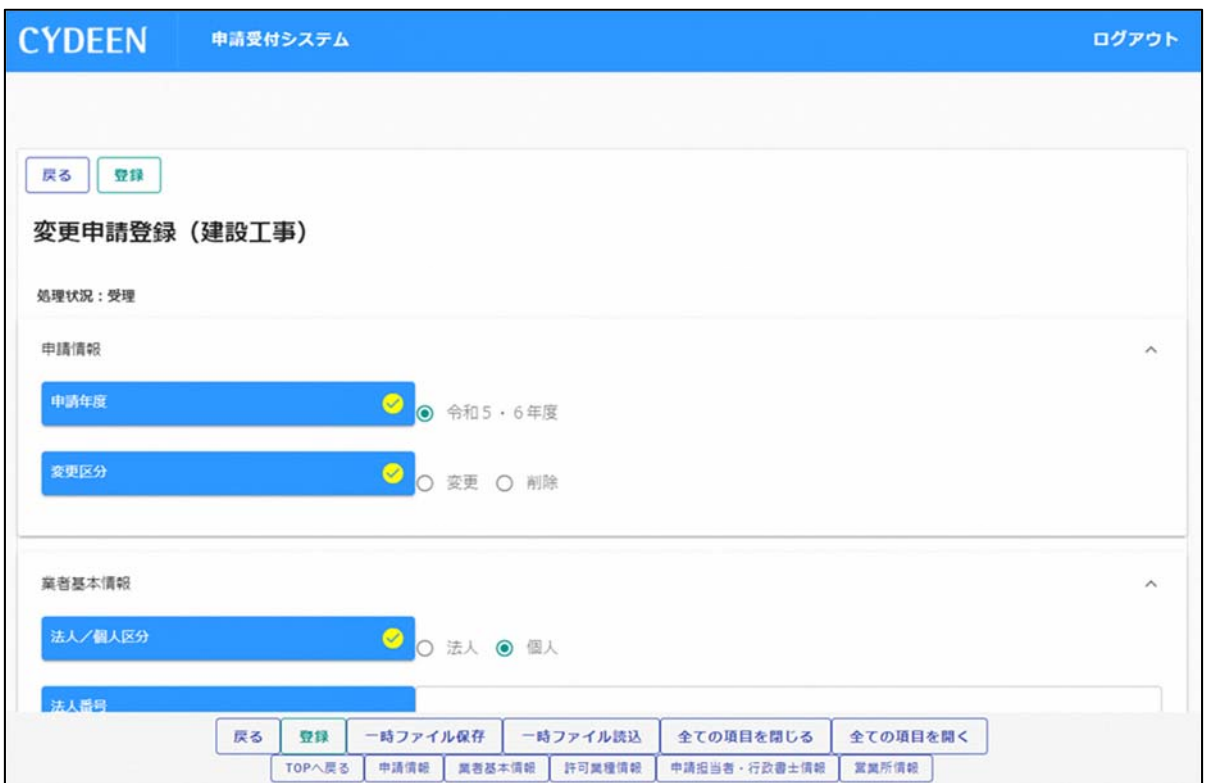

### 3.6.継続申請

前回の入札参加資格申請期間中にシステムから申請を行われている方は、次の入札参加資格申請期間に おいて継続申請することが可能です。

① 申請受付システムメインページの「継続申請」ボタンをクリックします。

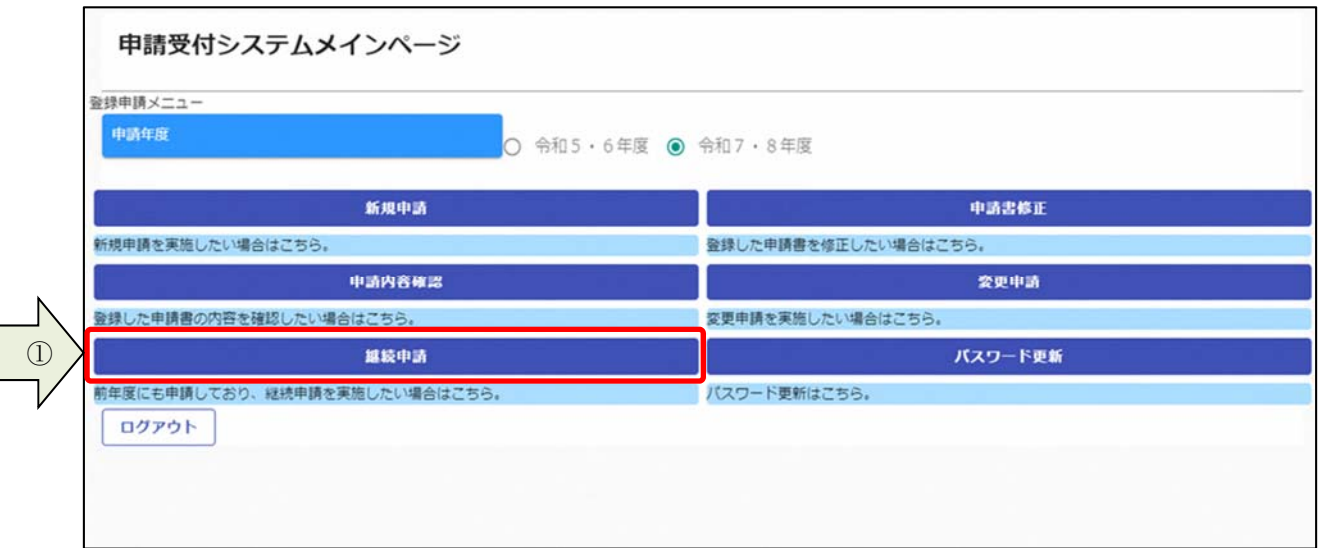

前回の申請で⼊⼒された内容が初期表⽰されていますので、内容の⾒直し及び変更を⾏ってください。 3. 1. 及び3. 2. と同様の手順で申請内容の入力および申請書の提出を行います。

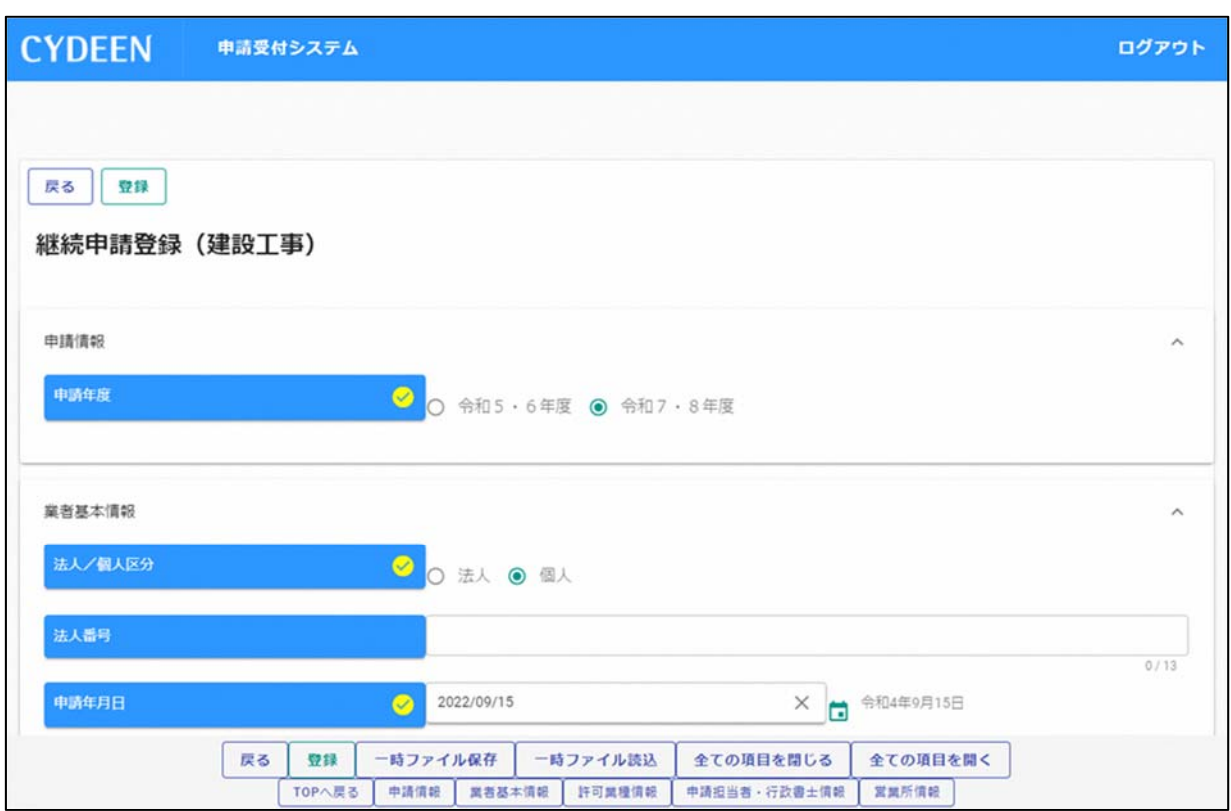

### 4. 審査結果の確認及びその後の操作

申請内容の、受理/不受理の審査結果の確認⽅法、および申請内容の修正⽅法を説明します。

### 4. 1. 審査結果が受理の場合(申請内容に不備が無かった場合)

登録した申請担当者のメールアドレス宛に、「申請受理通知」のメールが送付されます。 申請先団体にて引き続き資格審査が⾏われますので、連絡をお待ちください。 申請した内容はシステムで参照することができます。

① 申請受付システムメインページの「申請内容確認」ボタンをクリックします。

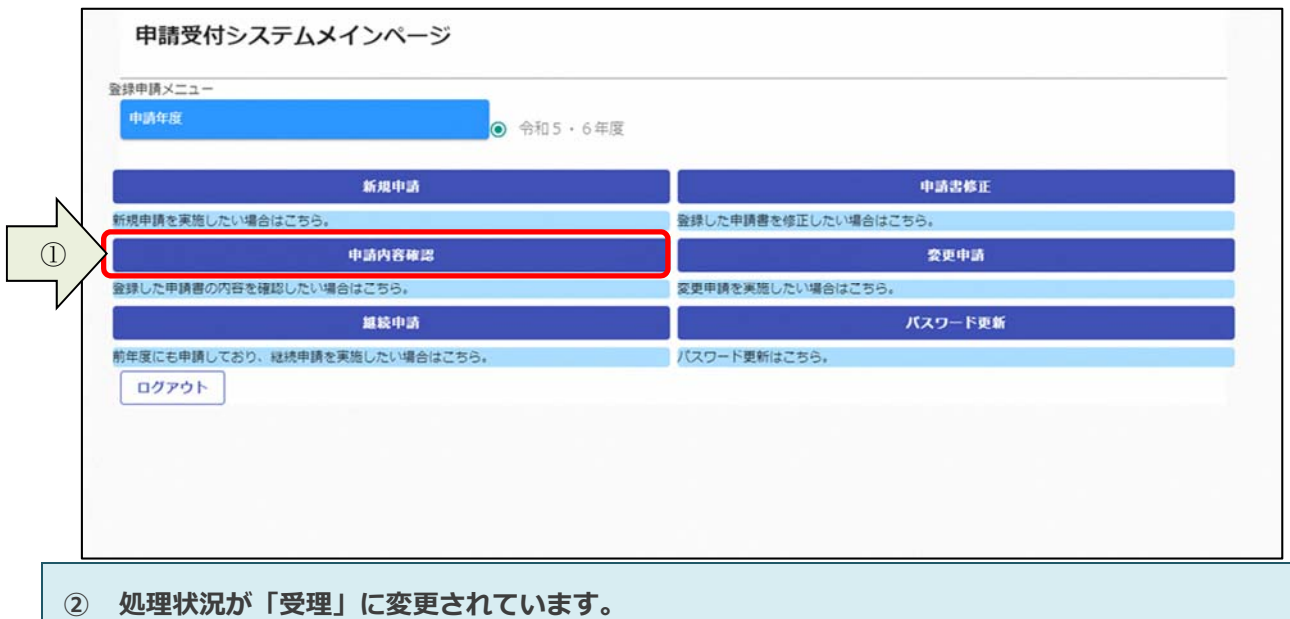

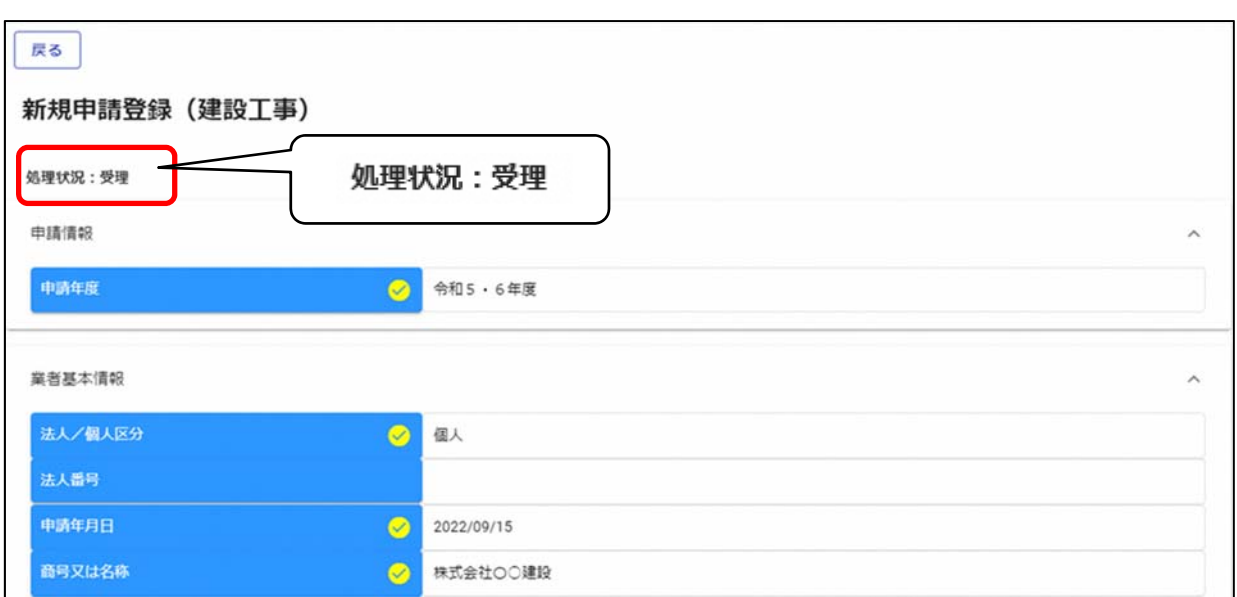

### 4.2.審査結果が不受理の場合(申請内容に不備が有った場合)

登録した申請担当者のメールアドレス宛に、「申請不受理通知」のメールが送付されます。 メールには不受理の理由が記載されていますので、内容を確認してください。 訂正依頼など指⽰事項が記載されている場合は、その内容に従ってください。 システムでの確認、修正は次のように⾏います。 ① 申請受付システムメインページの「申請書修正」ボタンをクリックします。

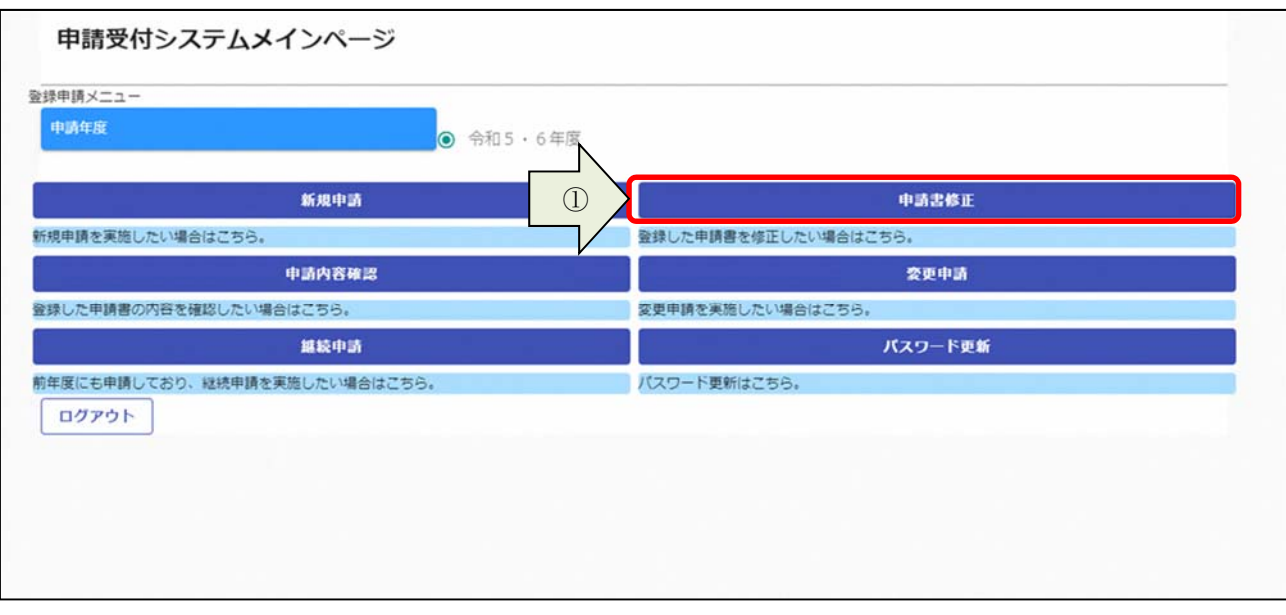

## 処理状況に「差戻し」と表⽰されています。 3. 1. 及び3. 2. と同様の手順で申請内容の入力および申請書の提出を行います。

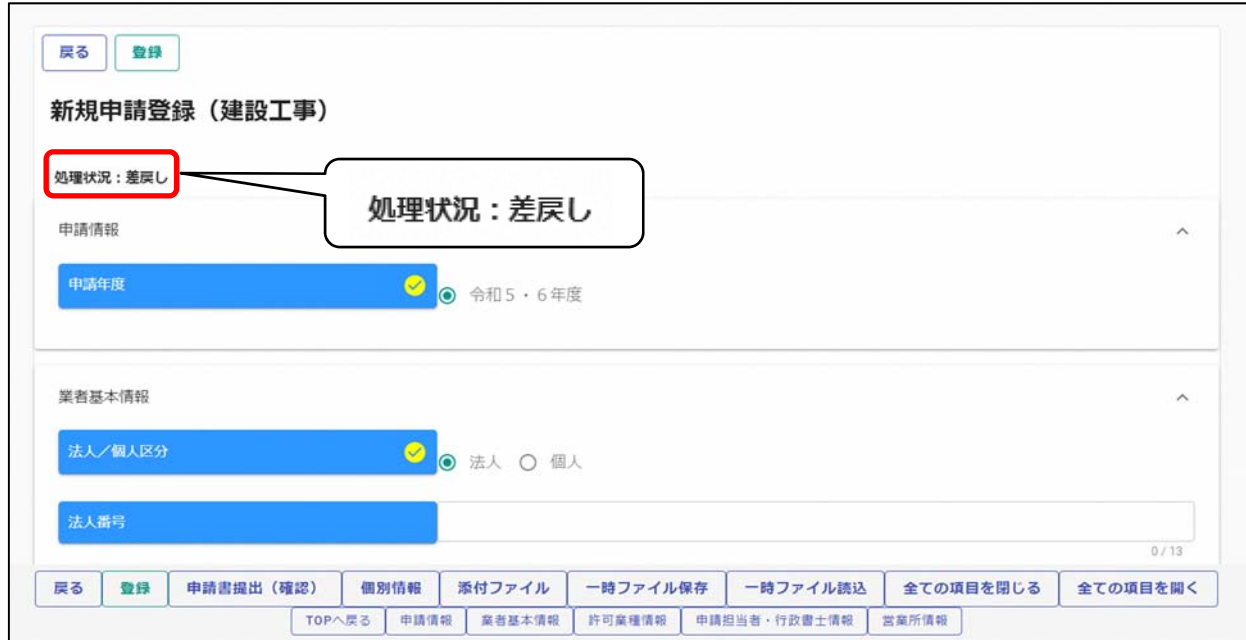

 $\overline{\phantom{a}}$